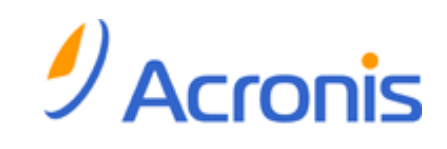

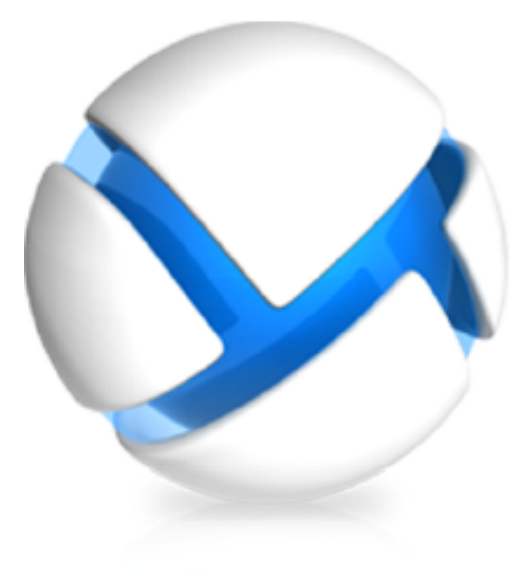

# **Acronis Backup & Recovery 11.5 Update 1**

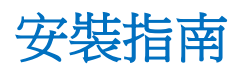

套用至下列版本:

- 
- 
- $\boxtimes$  Advanced Server SBS Edition  $\Box$  Workstation
- Advanced Workstation
- **☑** 適用於 Microsoft Exchange Server
- **Ø** 適用於 Microsoft SQL Server (單一行程)
- $\boxtimes$  Advanced Server  $\Box$  Server for Windows
- $\Box$  Virtual Edition  $\Box$  Server for Linux
	-

## 目錄

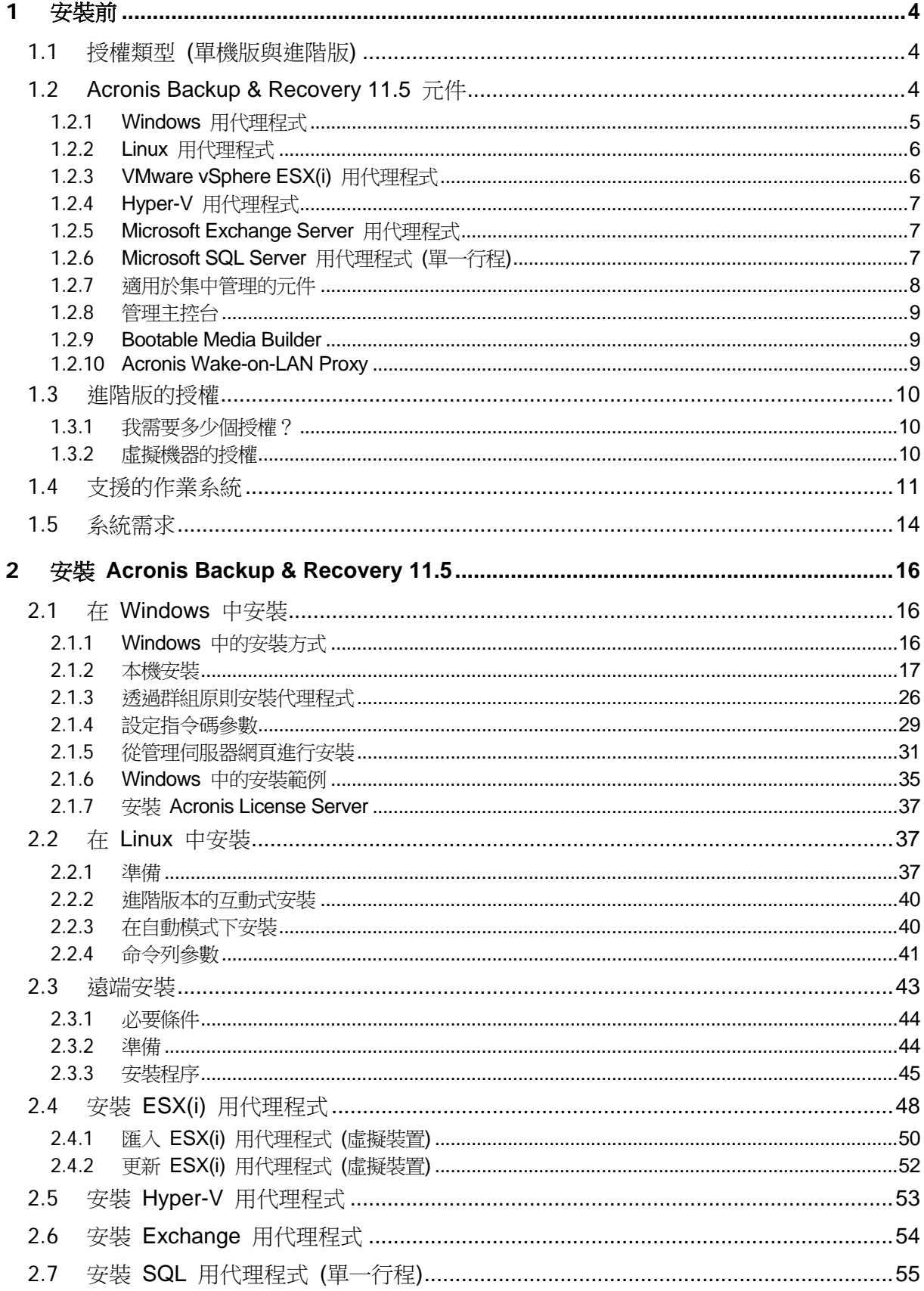

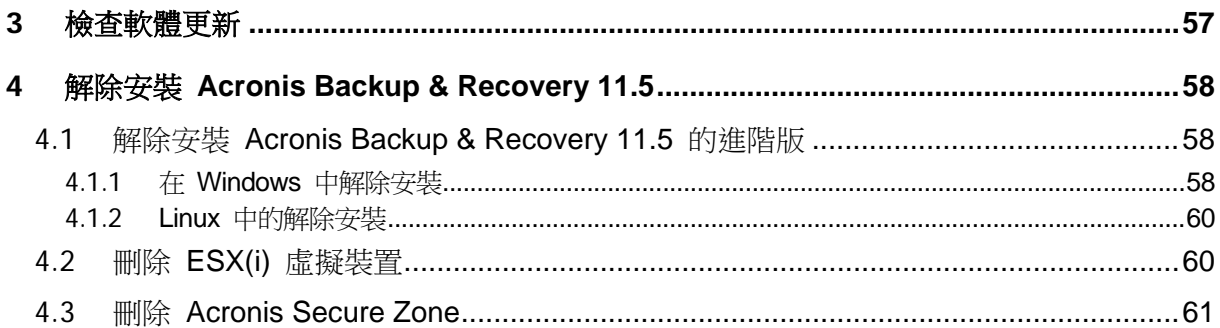

# <span id="page-3-0"></span>**1** 安裝前

本節將解答產品安裝前可能出現的問題。

## <span id="page-3-1"></span>**1.1** 授權類型 **(**單機版與進階版**)**

Acronis Backup & Recovery 11.5 授權是基於本產品備份的電腦數量而定。

### 單機版

包括以下版本:

- Acronis Backup & Recovery 11.5 Server for Windows
- Acronis Backup & Recovery 11.5 Server for Linux
- Acronis Backup & Recovery 11.5 Workstation

單機版是專為備份單一電腦的資料而設計。使用上述任一授權,您只能在相同的電腦上安裝所 有的產品元件。在產品安裝期間,您將需要提供以上任何版本的授權金鑰。

### 進階版 **(**具集中管理功能的版本**)**

包括以下版本:

- Acronis Backup & Recovery 11.5 Advanced Server
- Acronis Backup & Recovery 11.5 Virtual Edition
- Acronis Backup & Recovery 11.5 Advanced Server SBS Edition
- Acronis Backup & Recovery 11.5 Advanced Workstation

這些版本是專為備份多部電腦而設計。除了需要安裝於所備份電腦的元件之外,這些版本還包 含能提供集中管理功能的管理伺服器,以及可供儲存備份資料的儲存節點。不同於單機版本, 進階版本可讓您遠端連線至備份的電腦。

和單機版相同,每部要備份的電腦都需要單獨的授權。在安裝授權元件 (代理程式) 期間,您 可以指定授權伺服器或手動輸入授權金鑰。安裝其他元件無需授權。例如,您可以視需要決定 儲存節點的安裝數量 (上限為 50)。

單機版的元件不能與進階版的元件互動。

## <span id="page-3-2"></span>**1.2 Acronis Backup & Recovery 11.5** 元件

本節包含了 Acronis Backup & Recovery 11.5 元件的完整清單,及對其功能的簡要說明。

Acronis Backup & Recovery 11.5 包含以下主要元件類型。

### 受管理電腦的元件 **(**代理程式**)**

這些應用程式負責在 Acronis Backup & Recovery 11.5 所管理的虛擬機器上執行資料備份、 復原和其他作業。每一部受管理的電腦都必須有授權,代理程式才能在其上執行作業。代理程 式有多種提供額外功能的附加元件,可能需要另外的授權。

### 適用於集中管理的元件

這些元件隨附於產品的進階版本,可提供集中管理功能。使用這些元件不需要授權。

### 主控台

主控台提供代理程式和其他 Acronis Backup & Recovery 11.5 元件的圖形使用者介面,並可 遠端連線至這些代理程式和元件。使用主控台不需要授權。

#### **Bootable Media Builder**

诱過使用 Bootable Media Builder, 您可以建立可開機媒體, 以便在救援環境中使用代理程式 和其他救援公用程式。

Bootable Media Builder 若與代理程式一併安裝,便不需要授權。所有代理程式的附加元件如 已安裝,均可在救援環境中使用。若要在沒有代理程式的電腦上使用媒體建立器,您必須輸入 授權金鑰,或至少在授權伺服器上擁有一個授權。該授權可為可用或已指派狀態。

### <span id="page-4-0"></span>**1.2.1 Windows** 用代理程式

此代理程式可在 Windows 中提供磁碟層級和檔案層級的資料保護。

#### 磁碟備份

磁碟層級資料保護立基於備份整個磁碟或磁碟區檔案系統,以及作業系統啟動所需的所有資 訊,或是以逐個磁區方法 (原始模式) 備份磁碟磁區。包含磁碟或磁碟區之封裝複本的備份, 即稱為磁碟 (磁碟區) 備份或磁碟 (磁碟區) 影像。您可以利用這類備份來復原整個磁碟或磁 碟區,以及個別資料夾或檔案。

#### 檔案備份

檔案層級資料保護立基於備份代理程式安裝所在之電腦上的檔案和資料夾,或是備份網路共用 上的檔案和資料夾。檔案可以復原到其原始位置或其他位置。您也可以復原已備份的所有檔案 和資料夾,或選擇要復原哪些檔案和資料夾。

#### 其他作業

#### 轉換為虛擬機器

Windows 用代理程式可將磁碟備份復原至下列任何類型的新虛擬機器來執行轉換:VMware Workstation、Microsoft Virtual PC、Citrix XenServer Open Virtual Appliance (OVA) 或 Red Hat Kernel-based Virtual Machine (KVM)。經過充分設定、可正常運作之虛擬機器的檔案將置 於您選擇的資料夾中。您可使用相應的虛擬軟體啟動電腦或準備虛擬機器檔案以便今後使用。

#### 磁碟管理

Windows 用代理程式包括 Acronis Disk Director Lite (一個易用的磁碟管理公用程式)。各種磁 碟管理作業,例如複製磁碟、轉換磁碟、建立、格式化和刪除磁碟區、將磁碟分割樣式變更為 MBR 或 GPT,或是變更磁碟標籤,都可以在作業系統中或使用可開機媒體執行。

#### <span id="page-4-1"></span>**Universal Restore**

Universal Restore 附加元件可讓您在安裝代理程式的電腦上使用異機還原功能,並建立具有 此功能的可開機媒體。Universal Restore 可解決對作業系統啟動極為關鍵的裝置差異,例如 儲存裝置控制器、主機板或晶片組。

### <span id="page-5-2"></span>重複資料刪除

此附加元件可使代理程式將資料備份到由 Acronis Backup & Recovery 11.5 儲存節點管理的 重複資料刪除儲藏庫。

### <span id="page-5-0"></span>**1.2.2 Linux** 用代理程式

此代理程式在 Linux 中可提供磁碟層級和檔案層級資料保護。

#### 磁碟備份

磁碟層級資料保護的方式有兩種,一種是連同作業系統開機所需的一切資訊,備份一整個磁碟 或磁碟區檔案系統;另一種是採逐個磁區的方式 (原始模式) 備份磁碟的所有磁區。包含磁碟 或磁碟區之封裝複本的備份,即稱為磁碟 (磁碟區) 備份或磁碟 (磁碟區) 影像。您可以利用 這類備份來復原整個磁碟或磁碟區,以及個別資料夾或檔案。

#### 檔案備份

檔案層級資料保護則是利用備份檔案和目錄的方式來保護資料,檔案和目錄可以位在裝有代理 程式的電腦上,或是位在使用 SMB 或 NFS 通訊協定存取的網路共用位置。檔案可以復原到 其原始位置或其他位置。您可以復原備份的所有檔案和目錄,或選擇復原其中特定的檔案和目 錄。

#### 轉換為虛擬機器

Linux 用代理程式可將磁碟備份復原至下列任何類型的新虛擬機器來執行轉換:VMware Workstation、Microsoft Virtual PC、Citrix XenServer Open Virtual Appliance (OVA) 或 Red Hat Kernel-based Virtual Machine (KVM)。經過充分設定、可正常運作之虛擬機器的檔案將置 於您選擇的目錄中。您可使用相應的虛擬軟體啟動電腦或準備虛擬機器檔案以便今後使用。

### **Universal Restore**

Universal Restore 附加元件可讓您在安裝代理程式的電腦上使用異機還原功能,並建立具有 此功能的可開機媒體。Universal Restore 可解決對作業系統啟動極為關鍵的裝置差異,例如 儲存裝置控制器、主機板或晶片組。

#### 重複資料刪除

此附加元件可使代理程式將資料備份到由 Acronis Backup & Recovery 11.5 儲存節點管理的 重複資料刪除儲藏庫。

### <span id="page-5-1"></span>**1.2.3 VMware vSphere ESX(i)** 用代理程式

Acronis Backup & Recovery 11.5 VMware vSphere ESX(i) 用代理程式可讓您無需在客體系統 安裝代理程式,也能備份和復原 ESX(i) 虛擬機器。這種備份方式稱為「無代理程式備份」或 「於 Hypervisor 層級進行備份」。

此代理程式提供兩種版本:

■ VMware vSphere ESX(i) 用代理程式 (虛擬裝置) 可以匯入或部署至 VMware ESX(i) 主 機。

■ 針對卸載的備份, VMware vSphere ESX(i) 用代理程式 (Windows) 可以安裝於執行 Windows 的電腦。

Acronis Backup & Recovery 11.5 Agent for VMware vSphere ESX(i) 於本文件下稱為「ESX(i) 用代理程式」。

## <span id="page-6-0"></span>**1.2.4 Hyper-V** 用代理程式

Acronis Backup & Recovery 11.5 Hyper-V 用代理程式會保護 Hyper-V 虛擬化伺服器上的虛 擬機器。代理程式允許從主機備份虛擬機器,而無需在每台虛擬機器上安裝代理程式。

Hyper-V 用代理程式可以安裝在下列作業系統中:

- 採用 Hyper-V 的 Windows Server 2008/2008 R2 (x64)
- Microsoft Hyper-V Server 2008/2008 R2
- 具備 Hyper-V 的 Windows Server 2012
- **Microsoft Hyper-V Server 2012**

Hyper-V 用代理程式不能安裝於 Windows 8, 即使此作業系統包含 Hyper-V 功能也一樣。

### <span id="page-6-1"></span>**1.2.5 Microsoft Exchange Server** 用代理程式

Acronis Backup & Recovery 11.5 Microsoft Exchange Server 用代理程式能讓您備份並復原 Microsoft Exchange 資料庫或個別信箱。此代理程式使用 Microsoft VSS 來確保備份資料的 一致性。您可以從資料庫和信箱備份,復原較小的資料項目 (電子郵件、行事曆事件或記事)。

Acronis Backup & Recovery 11.5 Microsoft Exchange Server 用代理程式在本文件後續章節 一律簡稱為 Exchange 用代理程式。

### **Deduplication for Microsoft Exchange Server**

此附加元件可讓 Exchange 用代理程式使用快速完整備份方法將 Exchange 資料庫備份至受 Acronis Backup & Recovery 11.5 Storage Node 管理的重複資料刪除儲藏庫。附加元件需另 購。如果您的 Exchange 伺服器上已安裝 Windows 用代理程式和其重複資料刪除附加元 件,則不需購買及安裝此附加元件。

### <span id="page-6-2"></span>**1.2.6 Microsoft SQL Server** 用代理程式 **(**單一行程**)**

Acronis Backup & Recovery 11.5 Microsoft SQL Server 用代理程式 (單一行程) 能讓您建立 單一行程磁碟與應用程式備份,以及從這些備份復原 Microsoft SQL 資料庫。資料庫可以直 接復原到執行中的 SQL Server 執行個體,或解壓縮檔案系統上的資料夾。

此代理程式會使用 Microsoft VSS 來確保備份資料庫的一致性。備份成功完成後,代理程式 可以截斷 SQL Server 交易記錄。

代理程式會作為 Windows 用代理程式 (p. [5\)](#page-4-0)的附加元件安裝。

Acronis Backup & Recovery 11.5 Microsoft SQL Server 用代理程式 (單一行程) 在本文件中 也稱為 SQL 用代理程式 (單一行程)。

### <span id="page-7-0"></span>**1.2.7** 適用於集中管理的元件

本節列出 Acronis Backup & Recovery 11.5 版本中隨附可提供集中管理功能的元件。除這些 元件之外,還必須在需要資料保護的所有電腦上安裝 Acronis Backup & Recovery 11.5 代理 程式。

#### <span id="page-7-1"></span>管理伺服器

Acronis Backup & Recovery 11.5 Management Server 是在企業網路中提供資料保護功能的 中央伺服器。管理伺服器為系統管理員提供:

- Acronis Backup & Recovery 11.5 基礎結構的單一推入點
- 使用集中備份計劃與分組機制來保護眾多電腦上資料的簡單方式
- 與 VMware vCenter 的整合,用以探索要保護的虛擬機器
- 全企業的監控與報告功能
- 內建的授權管理
- 建立集中儲藏庫以儲存企業備份存檔的功能
- 管理儲存節點的功能
- 全面彙整儲存節點上的資料之集中目錄。

如果網路上有多部管理伺服器,但是需要會獨立作業,管理不同的電腦,並使用不同的 集中儲藏庫來儲存存檔。

#### 儲存節點

Acronis Backup & Recovery 11.5 Storage Node 是一台伺服器,其設計旨在最佳化保護企業 資料所需的各種資源 (例如企業儲存容量、網路頻寬,或受管理電腦的 CPU 負載) 之使用。 藉由組織和管理充當企業備份存檔專用儲存空間的位置 (受管理儲藏庫),可實現這個目標。

儲存節點最重要的功能,就是對儲存在其儲藏庫中的備份進行重複資料刪除。也就是說,相同 的資料只會備份到此儲藏庫一次。如此便能在備份時將網路的用量及存檔所佔用的儲存空間降 到最低。

儲存節點在硬體支援、儲存基礎結構方面可以建立更高的靈活性和彈性。最多可以設定 50 個 儲存節點,每個節點能夠管理多達 20 個儲藏庫。

系統管理員可以從 Acronis Backup & Recovery 11.5 Management Server (p. [8\)](#page-7-1) 集中控制儲 存節點。無法將主控台與儲存節點直接連線。

#### 遠端安裝元件

這些是管理主控台 (p. [9\)](#page-8-0) 用於安裝在遠端電腦上的 Acronis 元件安裝套件。

遠端安裝元件必須和主控台或管理伺服器 (p. [8\)](#page-7-1) 一起安裝在電腦上。安裝期間,安裝程式會 將這些元件儲存在預設位置,並將此位置的路徑儲存在登錄中。因此,這些元件會直接出現在 遠端安裝精靈 (p. [43\)](#page-42-0) 中,顯示為「已登錄元件」。

#### **PXE** 伺服器

Acronis PXE Server 可讓您透過網路將電腦開機至 Acronis 可開機元件。

網路開機:

- 現場技術人員就無需將可開機媒體安裝至必須開機的系統
- 在群組作業期間,與使用實體可開機媒體相比,減少了將多台電腦開機的時間。

#### 授權伺服器

此伺服器可讓您管理 Acronis 產品的授權,及安裝需要授權的元件。

您可以採用獨立元件的形式安裝授權伺服器 (p. [37\)](#page-36-0),或使用整合至管理伺服器的授權伺服 器。這兩種安裝類型的授權伺服器功能很類似。

### <span id="page-8-0"></span>**1.2.8** 管理主控台

Acronis Backup & Recovery 11.5 Management Console 是用於遠端或本機存取 Acronis Backup & Recovery 11.5 代理程式的管理工具,而且在包含集中管理功能的產品版本中,可 存取 Acronis Backup & Recovery 11.5 Management Server。

主控台有兩種版本:適用於 Windows 安裝的版本,以及適用於 Linux 安裝的版本。雖然兩 種版本都能夠連線至任何 Acronis Backup & Recovery 11.5 代理程式和 Acronis Backup & Recovery 11.5 Management Server,但若您可以在兩種版本間選擇,建議您使用適用於 Windows 的主控台。在 Linux 上安裝的主控台有功能限制:

- 無法遠端安裝 Acronis Backup & Recovery 11.5 元件。
- 無法使用與 Active Directory 相關的功能,例如瀏覽 AD。

### <span id="page-8-1"></span>**1.2.9 Bootable Media Builder**

Acronis Bootable Media Builder 是建立可開機媒體的專用工具。媒體建立器有兩種版本,分 別供安裝於 Windows 和 Linux。

安裝於 Windows 的媒體建立器可建立以 Windows 預先安裝環境或 Linux 核心為基礎的可 開機媒體。安裝於 Linux 的媒體建立器可建立以 Linux 核心為基礎的可開機媒體。

Universal Restore (p. [5\)](#page-4-1) 附加元件可讓您建立具有相異硬體還原功能的可開機媒體。Universal Restore 可解決對作業系統啟動極為關鍵的裝置差異,例如儲存裝置控制器、主機板或晶片 組。

重複資料刪除 (p. [6\)](#page-5-2)附加元件可讓您建立具有備份至啟用重複資料刪除之儲藏庫功能的可開機 媒體。此附加元件可安裝至任一媒體產生器版本。

### <span id="page-8-2"></span>**1.2.10 Acronis Wake-on-LAN Proxy**

Acronis Wake-on-LAN Proxy 可喚醒 Acronis Backup & Recovery 11.5 Management Server,以用於位於其他子網路的備份電腦。Acronis Wake-on-LAN Proxy 應安裝在要備份的 電腦所在的子網路的任何一台伺服器上。

## <span id="page-9-0"></span>**1.3** 進階版的授權

### **Acronis License Server**

進階版的授權是由 Acronis License Server 管理。您可以採用獨立元件的形式安裝授權伺服 器 (p. [37\)](#page-36-0),或使用整合至管理伺服器的授權伺服器。這兩種安裝類型的授權伺服器功能很類 似。

Acronis License Server 可從 .txt 或 .eml 檔案匯入多個授權金鑰,讓您無需費時地逐個輸入 授權號碼。

### 於安裝期間指定授權

安裝授權元件 (代理程式) 的時候,您可以指定授權伺服器或手動輸入授權金鑰。當您在管理 伺服器上登錄電腦時,手動輸入的金鑰將會匯入伺服器,且會顯示在授權清單中。

在下列情況中,您無需指定授權或授權伺服器即可安裝代理程式:

- 僅安裝線上備份軟體時。此類備份不需要授權,但需要 Acronis Backup & Recovery Online 服務的訂購授權。
- 安裝 VMware vSphere ESX(i) 用代理程式 (p. [6\)](#page-5-1) (兩種版本) 時。稍後當指定的虛擬機器 備份開始時,才會使用授權。每部選擇要備份虛擬機器的主機,都需要一個 Virtual Edition 授權。

#### 檢查授權

Acronis 代理程式會在每次代理程式服務啟動時連線至 Acronis License Server, 之後則視代 理程式設定參數指定的時間間隔而定,每 1–5 天連線一次。若代理程式無法連至授權伺服 器,就會發出警示。代理程式會以未連至授權伺服器的狀態運作,並持續 1 到 60 天 (依設 定參數所指定的天數而定)。此後代理程式就會停止運作,直到授權檢查成功為止。

如果代理程式連到授權伺服器,但卻找不到合適的授權,這時代理程式就會嘗試取得另一個授 權。若沒有可用的授權,代理程式就會停止運作,直到成功取得授權為止。

根據預設,代理程式每天都會嘗試連線授權伺服器,並在未連至授權伺服器的狀態下持續運作 30 天。

### <span id="page-9-1"></span>**1.3.1** 我需要多少個授權?

假設您的公司網路包含執行 Windows 的一部伺服器和五部工作站。而所有電腦都是由系統管 理員統一進行備份,系統管理員偏好從單一位置設定和監控備份。因此,您考慮使用進階版授 權。授權費用取決於安裝軟體的作業系統。

若要保護所有電腦, 您需要:

- 五份 Acronis Backup & Recovery 11.5 Advanced Workstation 的授權
- 一份 Acronis Backup & Recovery 11.5 Advanced Server 或 Advanced Server SBS Edition 的授權,視執行伺服器的作業系統而定。

### <span id="page-9-2"></span>**1.3.2** 虛擬機器的授權

Acronis 為虛擬機器提供了特殊的授權原則。

- 一個 Acronis Backup & Recovery 11.5 Advanced Server 授權能讓您備份一部實體主機和 四部虛擬機器。
- Acronis Backup & Recovery 11.5 Virtual Edition 授權可讓您備份一部實體主機與無限數目 的已裝載虛擬機器。您可以將產品安裝到客體系統、從主機備份這些系統,或結合這兩種 方法。

對於 VMware vSphere 或 Microsoft Hyper-V 叢集,您需要的授權數量必須與叢集中的 節點數目相同。

## <span id="page-10-0"></span>**1.4** 支援的作業系統

### 受管理電腦的元件

重要事項:請參閱<Windows 8 與 Windows Server 2012 支援>,以取得此項支援的詳細資 料與限制。

### **Acronis Backup & Recovery 11.5 Windows** 用代理程式

**Acronis Backup & Recovery 11.5 Advanced Server Acronis Backup & Recovery 11.5 Virtual Edition** Windows XP Professional SP2+ (x86 · x64) Windows 2000 SP4 – 除 Datacenter 版本外的所有版本 Windows Server 2003/2003 R2 – Standard、Enterprise 版本 (x86、x64) Windows Small Business Server 2003/2003 R2 Windows Vista – 除 Vista Home Basic 和 Vista Home Premium (x86、x64) 外的所 有版本 Windows Server 2008 – Standard、Enterprise、Web 版本 (x86、x64) Windows Small Business Server 2008 Windows 7 – 除 Starter 和 Home 版本 (x86、x64) 外的所有版本 Windows Server 2008 R2 – Standard、Enterprise、Datacenter、Foundation、Web 版本 Windows MultiPoint Server 2010/2011 Windows Small Business Server 2011 Windows 8 – 除了 Windows RT 版本 (x86、x64) 外的所有版本 Windows Server 2012 – 所有版本 **Acronis Backup & Recovery 11.5 Advanced Server SBS Edition** Windows Small Business Server 2003/2003 R2 Windows Small Business Server 2008 Windows Small Business Server 2011 Windows Server 2012 – Essentials、Foundation 版本 **Acronis Backup & Recovery 11.5 Server for Windows** Windows XP Professional SP2+ (x86 · x64) Windows 2000 SP4 – 除 Datacenter 版本外的所有版本 Windows Server 2003/2003 R2 – Standard、Enterprise 版本 (x86、x64) Windows Small Business Server 2003/2003 R2

Windows Vista – 所有版本 (x86、x64)

Windows Server 2008 – Standard、Enterprise、Web 版本 (x86、x64) Windows Small Business Server 2008 Windows 7 – 所有版本 (x86、x64) Windows Server 2008 R2 – Standard、Enterprise、Datacenter、Foundation、Web 版本 Windows MultiPoint Server 2010/2011 Windows Small Business Server 2011 Windows 8 – 除了 Windows RT 版本 (x86、x64) 外的所有版本 Windows Server 2012 – 所有版本 無法遠端連線至代理程式。

### **Acronis Backup & Recovery 11.5 Microsoft Exchange Server** 用代理程式

Windows Server 2003/2003 R2 – Standard、Enterprise 版本 (x86、x64) Windows Server 2008 – Standard、Enterprise 版本 (x86、x64) Windows Server 2008 R2 – Standard、Enterprise、Datacenter、Foundation 版本 Windows Small Business Server 2003 Windows Small Business Server 2008 Windows Small Business Server 2011

### **Acronis Backup & Recovery 11.5 Microsoft SQL Server** 用代理程式 **(**單一行程**)**

Windows Server 2003/2003 R2 – Standard、Enterprise 版本 (x86、x64) Windows Small Business Server 2003/2003 R2 Windows Server 2008 – Standard、Enterprise 版本 (x86、x64) Windows Small Business Server 2008 Windows 7 – 除 Starter 和 Home 版本 (x86、x64) 外的所有版本 Windows Server 2008 R2 – Standard、Enterprise、Datacenter、Foundation 版本 Windows MultiPoint Server 2010/2011 Windows Small Business Server 2011 Windows 8 – 除了 Windows RT 版本 (x86、x64) 外的所有版本 Windows Server 2012 – 所有版本

### **Acronis Backup & Recovery 11.5 Linux** 用代理程式

**Acronis Backup & Recovery 11.5 Advanced Server**

**Acronis Backup & Recovery 11.5 Virtual Edition**

### **Acronis Backup & Recovery 11.5 Server for Linux**

採用 2.4.20 核心或更高版本 (包括 3.x 核心) 和 glibc 2.3.2 或更高版本的 Linux 各種 x86 與 x86\_64 Linux 版本,包括: Red Hat Enterprise Linux  $4.x \cdot 5.x$  和 6.x Ubuntu 9.10、10.04、10.10、11.04、11.10、12.04 Fedora 11、12、13、14、15、16、17 SUSE Linux Enterprise Server 10 和 11 Debian  $4 \cdot 5 \cdot 6$ CentOS 5.x、6.x

Oracle Linux  $5.x \cdot 6.x - 12 \frac{3x}{15}$  Unbreakable Enterprise Kernel 與 Red Hat Compatible Kernel 在不使用 RPM 套件管理員的系統 (如 Ubuntu 系統) 上安裝產品前, 必須先手動安 裝此管理員,例如執行以下命令 (以 root 使用者身分):apt-get install rpm

### **Acronis Backup & Recovery 11.5 Hyper-V** 用代理程式

採用 Hyper-V 的 Windows Server 2008/2008 R2 (x64) Microsoft Hyper-V Server 2008/2008 R2 具備 Hyper-V 的 Windows Server 2012 Microsoft Hyper-V Server 2012

### **Acronis Backup & Recovery 11.5 ESX(i)** 用代理程式 **(**虛擬裝置**)**

此代理程式採虛擬裝置的形式提供,在 ESX(i) 主機上執行。

VMware ESX Infrastructure 3.5 Update 2+ VMware ESX(i) 4.0、4.1、5.0、5.1

#### **Acronis Backup & Recovery 11.5 ESX(i)** 用代理程式 **(Windows)**

針對上列 Windows 用代理程式 (Virtual Edition) 適用之任何作業系統,此代理程式採 Windows 應用程式的形式提供。

### 用於集中管理的元件

### **Acronis Backup & Recovery 11.5 Management Server**、**Acronis License Server**、 **Acronis Backup & Recovery 11.5 Storage Node**

Windows XP Professional SP3 (x86 · x64)

Windows Server 2003/2003 R2 – Standard、Enterprise 版本 (x86、x64)

Windows Small Business Server 2003/2003 R2

Windows Vista – 除 Vista Home Basic 和 Vista Home Premium (x86、x64) 外的所 有版本

Windows Server 2008 – Standard、Enterprise 版本 (x86、x64)

Windows Small Business Server 2008

Windows 7 – 除 Starter 和 Home 版本 (x86、x64) 外的所有版本

Windows Server 2008 R2 – Standard、Enterprise、Datacenter、Foundation 版本

Windows MultiPoint Server 2010/2011

Windows Small Business Server 2011

Windows 8 – 除了 Windows RT 版本 (x86、x64) 外的所有版本

Windows Server 2012 – 所有版本

#### **Acronis Backup & Recovery 11.5 Management Console**

Windows XP Professional SP2+ (x86 \cdots)

Windows 2000 SP4 – 除 Datacenter 版本外的所有版本

Windows Server 2003/2003 R2 – Standard、Enterprise 版本 (x86、x64)

Windows Small Business Server 2003/2003 R2

Windows Vista - 所有版本 (x86、x64)

Windows Server 2008 – Standard、Enterprise、Web 版本 (x86、x64)

Windows Small Business Server 2008

Windows 7 – 所有版本 (x86、x64) Windows Server 2008 R2 – Standard、Enterprise、Datacenter、Foundation、Web 版本 Windows MultiPoint Server 2010/2011 Windows Small Business Server 2011 Windows 8 – 除了 Windows RT 版本 (x86、x64) 外的所有版本 Windows Server 2012 – 所有版本

## <span id="page-13-0"></span>**1.5** 系統需求

## 安裝在作業系統中的元件

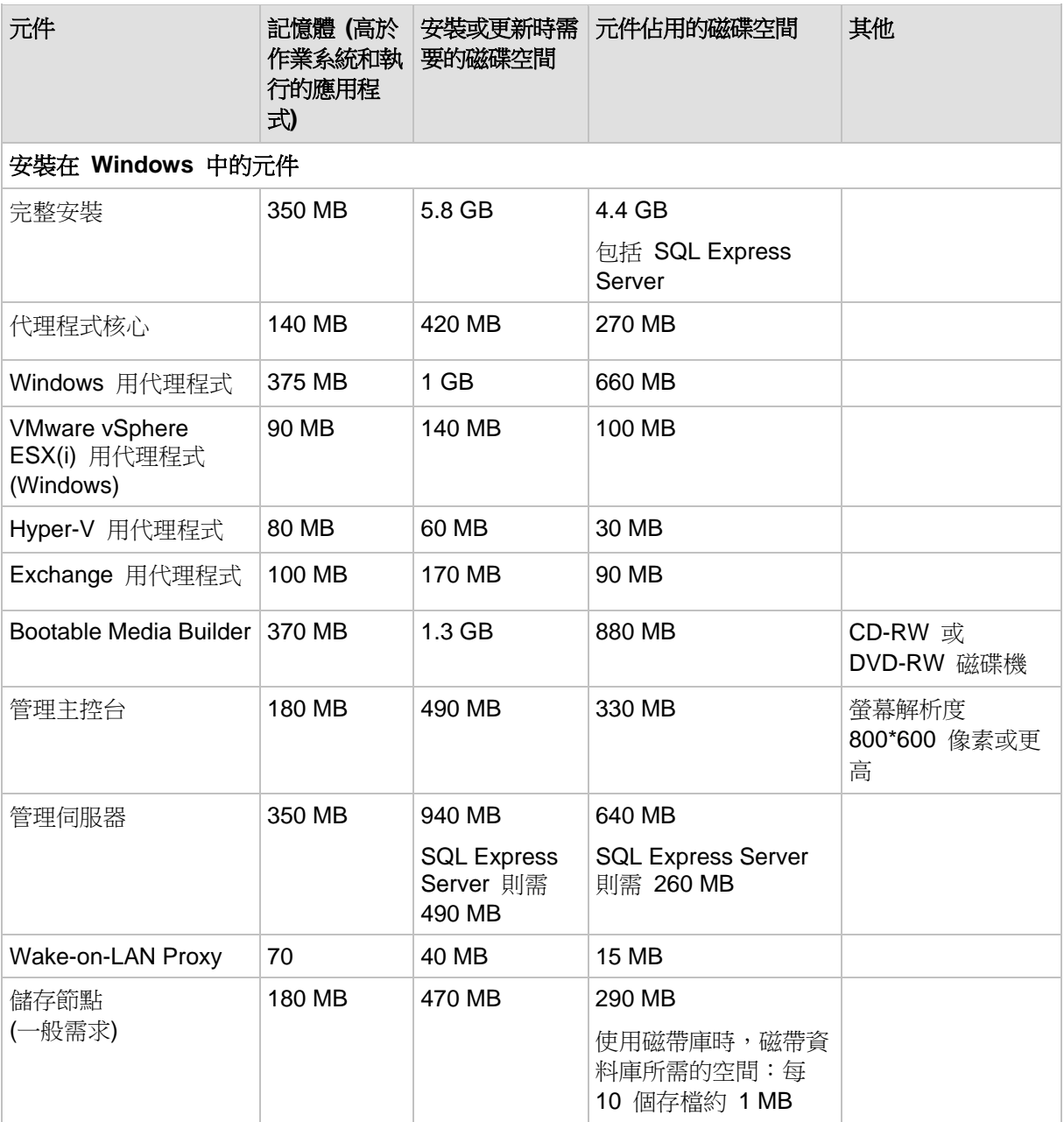

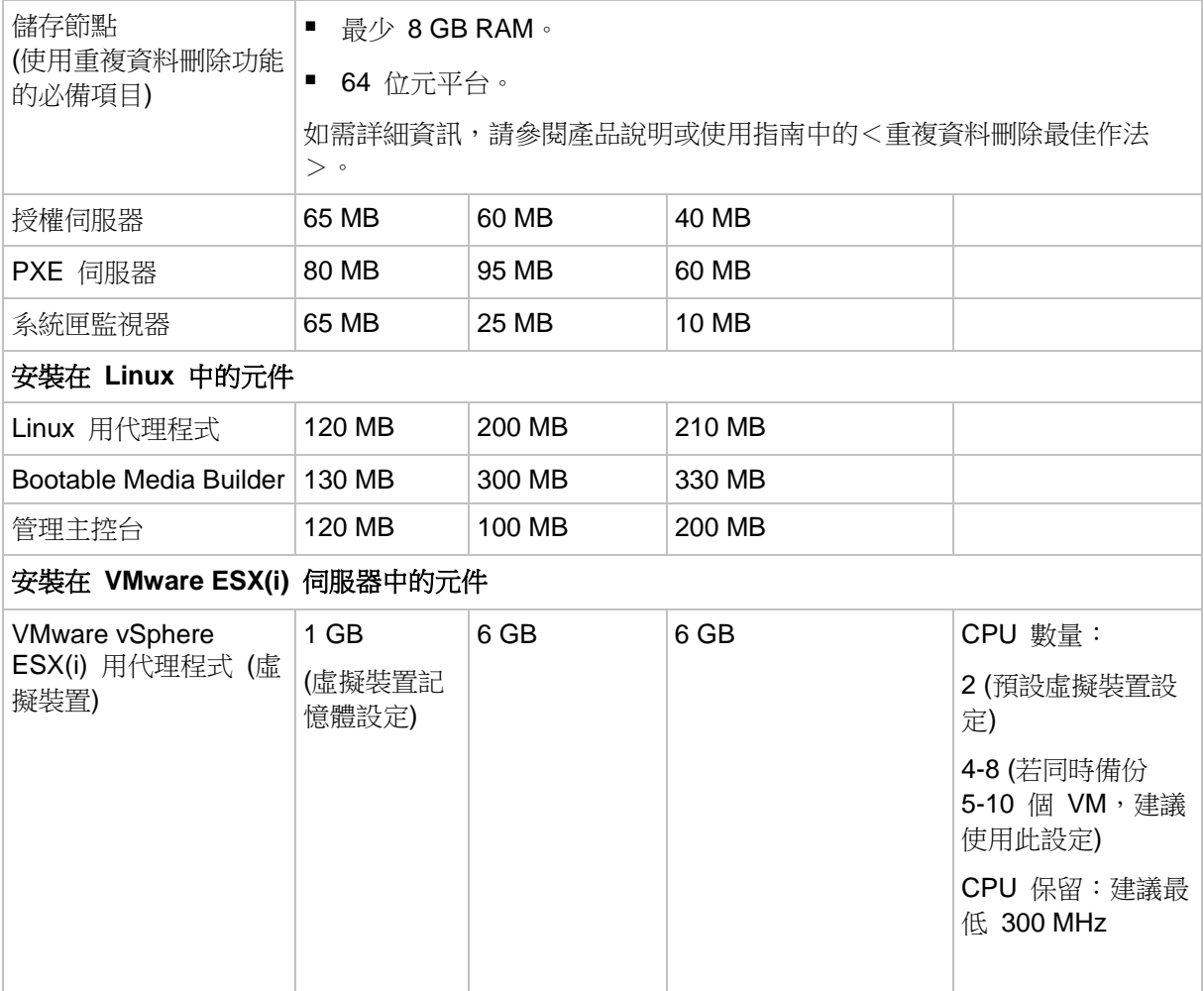

網路介面卡或虛擬網路卡是所有元件的共有要求。

### 可開機媒體

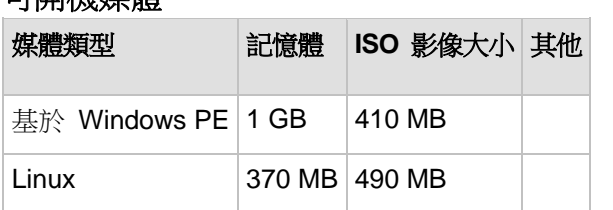

# <span id="page-15-0"></span>**2** 安裝 **Acronis Backup & Recovery 11.5**

本節將幫助解答產品安裝期間可能出現的問題。

## <span id="page-15-1"></span>**2.1** 在 **Windows** 中安裝

本節說明如何在 Windows 電腦上安裝 Acronis Backup & Recovery 11.5 元件。

### <span id="page-15-2"></span>**2.1.1 Windows** 中的安裝方式

進階版 Acronis Backup & Recovery 11.5 的元件有多種不同的安裝方式。請根據您環境的大 小和結構,選擇本節中所述的任何安裝方式。

您可以結合兩種以上的安裝方式。例如,您可以為管理主控台和管理伺服器執行互動式安裝, 然後將代理程式遠端安裝到多部電腦。

您可以運用互動式安裝或 Web 安裝,來安裝任何元件。其他的安裝方式主要是用來安裝代理 程式。

#### 互動式安裝 **(p. [18\)](#page-17-0)**

在這種安裝方式中,您會執行獨立的安裝程式,並依照畫面上的說明操作。

優點:安裝程式包含所有 Windows 元件。

缺點:安裝程式很大。

#### 使用範例:

- 安裝管理主控台、管理伺服器和儲存節點。
- 於少量的電腦上安裝代理程式。

### **Web** 安裝 **(p. [23\)](#page-22-0)**

在這種安裝方式中,您會執行輕量的安裝程式,並依照畫面上的說明操作。安裝程式只會從 Acronis 網站下載您選擇安裝的元件。

優點:安裝程式較小。

缺點:可能會透過網際網路傳輸大量相同的資料 (例如,在多部電腦上安裝代理程式時)。若要 克服這些缺點,請儲存下載的安裝套件 (p. [23\)](#page-22-0) 到網路資料夾。

使用範例:在網際網路存取速度慢的小型網路中安裝代理程式 (您不需要從 Acronis 網站下載 大型安裝程式)。

#### 遠端安裝 **(p. [43\)](#page-42-0)**

必要條件 :必須已安裝管理主控台。

在這種安裝方式中,您會在若干電腦上遠端安裝軟體。您可以從管理主控台的歡迎畫面進行此 作業,或在新增電腦到管理伺服器的過程中進行。

優點:系統管理員可統一執行安裝,且使用者不會察覺安裝過程。

缺點:安裝前,必須先於目標電腦上執行若干預備步驟 (p. [44\)](#page-43-1)。

#### 使用範例:

- 於區域網路中的大量電腦上安裝代理程式。
- 將不包含代理程式的電腦新增到管理伺服器。

#### 自動安裝 **(p. [23\)](#page-22-1)**

在這種安裝方式中,您會使用命令列參數執行安裝套件 (.msi 檔案)。

**優點:**安裝可由指今碼執行。

缺點:較難進行安裝設定 (您可能需要建立轉換或 .mst 檔案)。

使用範例:於執行 Windows 的大量電腦上安裝代理程式。

#### 透過群組原則進行安裝 **(p. [26\)](#page-25-0)**

在這種安裝方式中,您會於 Active Directory 網域中使用群組原則部署安裝套件 (.msi 檔 案)。

優點:安裝可由系統管理員於整個網域內集中執行。安裝會以系統帳戶執行,且使用者不會察 覺安裝過程。

缺點:較難進行安裝設定 (您可能需要建立轉換或 .mst 檔案)。電腦必須位於網域內。

使用範例:於 Active Directory 網域中的大量電腦上安裝代理程式。

#### 從管理伺服器網頁進行安裝 **(p. [31\)](#page-30-0)**

必要條件:必須已安裝管理伺服器。

在這種安裝方式中,您會開啟管理伺服器上的網頁並安裝軟體,不需要指定安裝設定。

#### 優點:

- 使用者可以在任何具備支援的網頁瀏覽器的電腦上執行安裝。
- 元件會從區域網路 (而非诱過網際網路) 下載。
- 使用者不需要指定安裝設定。
- 電腦可以自動在管理伺服器上登錄。

**缺點:**使用者仍必須具有在電腦上安裝軟體的權限(例如,身為電腦上的本機系統管理員)。

#### 使用範例:

- 讓不定期連線到企業網路的筆記型電腦使用者可以自行在電腦上安裝程式。
- <span id="page-16-0"></span>■ 在不允許共用資料夾的網路中存取安裝套件。

### **2.1.2** 本機安裝

您可以選擇包含所有元件的安裝程式,或輕量安裝程式,這個輕量的安裝程式僅會從 Acronis 網站下載您選擇安裝的元件。

安裝可以使用互動或自動模式執行。

#### 準備

網路連接埠。 Acronis Backup & Recovery 11.5 使用 TCP 連接埠 **9876** 進行本機安裝和元 件之間的通訊。安裝程式自動開啟此連接埠,讓它穿過 Windows 防火牆。如果使用不同的防 火牆,確保開啟該連接埠並且內送和外送請求可穿過該防火牆。

加密軟體。如果您打算使用磁碟層級加密軟體,例如 PGP Whole Disk Encryption,請務必 在安裝 Acronis Backup & Recovery 11.5 之前安裝此類軟體。

#### <span id="page-17-0"></span>進階版本的互動式安裝

您可以使用一般或自訂安裝,在本機電腦上安裝 Acronis Backup & Recovery 11.5。 一般安 裝是安裝 Acronis Backup & Recovery 11.5 最簡單的方式。大部分安裝參數將設為預設值。 在自訂安裝期間,您將可以選擇要安裝的元件並指定其他參數。

注意事項:取消安裝程序時,僅會移除最後的套件。如果有其他元件,那些元件將保持為安裝狀態。

#### 一般安裝

- 1. 以系統管理員身分登入,並啟動 Acronis Backup & Recovery 11.5 安裝程式。
- 2. 按一下 [安裝 Acronis Backup & Recovery 11.5]。
- 3. 接受授權合約條款。
- 4. 視此電腦要進行的作業而定,選擇一或多個電腦角色。 安裝程式將會根據您的選擇,選出對應的 Acronis Backup & Recovery 11.5 元件 (p. [20\)](#page-19-0) 以供安裝。
- 5. 如果您選擇備份此電腦的資料,且電腦具有 Acronis Backup & Recovery 11.5 能夠備份的 應用程式,請選擇要以特定應用程式備份保護的應用程式。 安裝程式將會根據您的選擇,選取 Exchange 用代理程式或 Hyper-V 用代理程式等其他 元件以供安裝。
- 6. 如有提示,根據元件的選擇指定下列一或多個參數:
	- 將安裝之元件的授權金鑰 (p. [19\)](#page-18-0)。
	- 是否在管理伺服器上登錄元件 (p. [22\)](#page-21-0)。
	- 安裝於電腦上之 Microsoft SQL Server 執行個體的認證 (p. [55\)](#page-54-0)。
	- 雷腦是否參加 Acronis 客戶經驗計劃 (CEP)。
- 7. 在摘要頁面上,檢閱將安裝之元件的清單,以及這些元件的安裝設定。按一下 [安裝] 開始 安裝。

#### 自訂安裝

- 1. 以系統管理員身分登入,並啟動 Acronis Backup & Recovery 11.5 安裝程式。
- 2. 按一下 [安裝 Acronis Backup & Recovery 11.5]。
- 3. 接受授權合約條款。
- 4. 選擇 [我想要手動選擇 Acronis 元件並自訂安裝程序] 核取方塊。 您也可以根據此電腦要進行的作業而定,選擇一或多個電腦角色。安裝程式將會根據您的 選擇,選取對應的 Acronis Backup & Recovery 11.5 元件 (p. [20\)](#page-19-0)以供安裝。
- 5. 選擇性步驟:在元件樹狀目錄中,選擇其他元件或清除不要安裝的元件。

提示。 VMware vSphere ESX(i) 用代理程式 (Windows)、Wake-on-LAN Proxy 及一些 較小型的功能只能使用元件樹狀目錄安裝。

您可能需要停用 [遠端安裝元件],以避免在每次安裝管理主控台時儲存遠端安裝元件,因 為安裝檔案需會佔用約 600 MB 的磁碟空間。

- 6. 如有提示,根據元件的選擇指定下列一或多個參數:
	- 將安裝之元件的授權金鑰 (p. [19\)](#page-18-0)。
	- 產品的安裝資料來。
	- 要為所有使用者安裝產品或僅為目前使用者安裝產品。
	- Acronis Backup & Recovery 11.5 元件服務的認證 (p. [20\)](#page-19-1)。預設為, 安裝程式將為每 個服務建立一個專用使用者帳戶。
	- Acronis Backup & Recovery 11.5 Management Server 要使用的 Microsoft SQL Server 名稱 (p. [21\)](#page-20-0)。
	- 是否在管理伺服器上登錄元件 (p. [22\)](#page-21-0)。
	- 獲允許可遠端連線至電腦的使用者名稱 (p. [23\)](#page-22-2)。
	- ESX(i) 用代理程式 (Windows) 要備份其虛擬機器的 VMware vCenter Server 或 ESX(i) Server 之名稱或 IP 位址。請指定用以登入該伺服器的使用者名稱和密碼。如 果您不想要指定伺服器,請按一下 [稍後再指定伺服器]。 若要在安裝代理程式後存取此設定,請將主控台連線至裝有代理程式的電腦,並從上層功能表 中選擇 [選項] > [電腦選項] > [ESX(i) 用代理程式]。
	- 是否啟用管理伺服器網頁。(如果啟用,請為網頁指定連接埠)。 (p. [31\)](#page-30-0)
	- 安裝於電腦上之 Microsoft SQL Server 執行個體的認證 (p. [55\)](#page-54-0)。
	- 雷腦是否參加 Acronis 客戶經驗計劃 (CEP)。
- 7. 在摘要頁面上,檢閱將安裝之元件的清單,以及這些元件的安裝設定。按一下 [安裝] 開始 安裝。

### <span id="page-18-0"></span>指定授權金鑰

安裝一或多個需要授權的元件 (例如 Windows 用代理程式) 時,請指定這些元件的授權金 鑰。

- 1. 如果您只想將電腦備份至 Acronis Online Backup Storage, 請按 [下一步], 然後在確認視 窗中按一下 [是]。否則,請跳過此步驟。
- 2. 選擇要從授權伺服器取得授權,或將授權儲存於本機。
	- 若要從授權伺服器取得授權,請按一下 [指定],然後指定授權伺服器的名稱或 IP 位 址。建議您指定管理伺服器作為授權伺服器,除非您另有授權伺服器。如果正在安裝 管理伺服器,預設會選擇本機電腦。
	- 若要將電腦的授權儲存於電腦本身,請確定並未選擇授權伺服器。否則,請按一下 [變 更],然後清除 [使用下列授權伺服器] 核取方塊。

Virtual Edition 使用者注意事項: 安裝 VMware vSphere ESX(i) 用代理程式 (Windows) 時, 必 須選擇授權伺服器,授權伺服器不需要包含此代理程式的授權金鑰,但在此代理程式第一 次執行備份前,請務必新增授權金鑰。

3. 如果授權伺服器不包含所需的授權金鑰,或您沒有選擇授權伺服器,請新增授權金鑰。若 要這麼做,請按一下 [新增授權],然後輸入授權金鑰,或從文字檔案匯入金鑰。

- 4. 如果授權伺服器 (或您所輸入的一組授權) 包含多個版本的授權,請選擇要安裝的產品版 本。依預設,會選擇適用於電腦作業系統的最低價授權。
- 5. 如果授權伺服器 (或您輸入的一組授權) 包含額外功能 (如 Universal Restore) 的授權, 您可以選擇相應的核取方塊來新增這些功能。如果所需的核取方塊已停用,您可以依照步 驟 3 的說明新增所需的授權,然後選擇所需的核取方塊。

### <span id="page-19-0"></span>在一般安裝期間所安裝的元件

在機器上進行一般安裝時,您會選擇您要電腦執行的角色。根據您的選擇,系統會安裝 Acronis Backup & Recovery 11.5 的下列元件。

- 備份此電腦的資料。
	- 代理程式核心
	- Windows/Microsoft Exchange Server/Microsoft SQL Server (單一行程)/Hyper-V 用代 理程式 (取決於電腦上的資料類型而定)
	- 命今列工且
- 集中監視及設定實體和虛擬機器的備份。
	- 管理伺服器
	- 管理主控台
	- 遠端安裝元件
	- 命令列工具
	- 授權伺服器
- 在此電腦上儲存其他電腦的備份。
	- 儲存節點
	- 命令列工具
- 連線到遠端電腦。
	- 管理主控台
	- Bootable Media Builder
	- 遠端安裝元件
	- 命令列工具

### <span id="page-19-1"></span>指定 Acronis 服務的認證

下列 Acronis Backup & Recovery 11.5 元件會作為服務執行:Acronis Backup & Recovery 11.5 代理程式、Acronis Backup & Recovery 11.5 Management Server 和 Acronis Backup & Recovery 11.5 Storage Node。當安裝任何這些元件時,您需要指定元件的服務將在之下執行 的帳戶。

所有安裝在電腦上的 Acronis Backup & Recovery 11.5 代理程式都使用共同的 Acronis Managed Machine service,又稱為代理程式服務。

針對每項服務,您可以選擇建立一個新的使用者帳戶,或指定一個現有的本機或網域使用者帳 戶,例如:**\LocalUser** 或 **DomainName\DomainUser**

依照預設,安裝程式將為每個服務建立一個新的專用帳戶。

### 何時應考慮使用現有帳戶?

新帳戶適用於多數情況。下列情況則應考慮使用現有帳戶:

- 雷腦為 Active Directory 網域中的網域控制站。 您必須為每個服務指定現有帳戶 (或相同帳戶)。基於安全理由,安裝程式不會在網域控制 站上自動建立新帳戶。
- 您要在**容錯移轉叢集節點**上安裝代理程式。

在 Hyper-V 叢集節點或 Microsoft Exchange Server 叢集節點等容錯移轉叢集節點上安 装代理程式時,請為代理程式服務指定網域使用者的現有帳戶。此帳戶在每個叢集節點上 都必須擁有管理權限。使用此帳戶,代理程式在任何節點上都能存取叢集的資源。或者, 您可以選擇為代理程式建立新帳戶。之後,在建立集中備份計劃或復原工作時,您需要指 定具備必要權限之網域帳戶的認證。

 您想讓管理伺服器使用現有的 **Microsoft SQL** 伺服器。 如果管理伺服器和 SQL 伺服器安裝在不同電腦上,而且您想讓 SQL 伺服器使用 Windows 驗證,您必須為管理伺服器服務指定一個現有的帳戶。如需更多詳細資訊,請參 閱<指定 Microsoft SQL 伺服器> (p. [21\)](#page-20-0)。

### 帳戶的權限

現有帳戶和新建立的帳戶都具備以下權限:

- 代理程式服務與儲存節點服務的帳戶都包含在 Backup Operators 群組中。
- 代理程式服務與儲存節點服務的新帳戶也會包含在 Administrators 群組中。如果您為儲存 節點服務指定**現有**帳戶,我們建議此帳戶是 Administrators 群組的成員。否則,服務可能 無法存取部分 Windows 資源。基於安全理由,安裝程式不會自動在 Administrators 群組 中編入現有帳戶。
- 管理伺服器服務的帳戶包含在 Acronis Centralized Admins 群組中。
- 所有三個帳戶都指定了「以服務方式登入」的使用者權限。
- 系統會將 %AllUsersProfile%\Application Data\Acronis 資料夾及其子資料夾的完整控制權 限授予所有三個帳戶。
- 系統會將下列機碼中特定登錄機碼的完整控制權限授與這三個帳戶: HKEY\_LOCAL\_MACHINE\SOFTWARE\Acronis。
- 代理程式服務的帳戶會獲得調整處理程序的記憶體配額、取代處理程序等級權杖,以及修 改韌體環境值等使用者權限。

### 進一步使用提示

- 代理程式服務、管理伺服器服務,以及儲存節點服務的新帳戶,名稱分別為 **Acronis Agent User**、AMS User 及 ASN User。
- 如果該電腦是 Active Directory 網域的一部分,請確認該網域的安全性原則不會妨礙本節 所述的帳戶 (無論是現有的,還是新建立的) 擁有以上列出的使用者權限。
- 安裝完成後,請避免再為元件的服務指定不同帳戶。否則,該元件可停止工作。如果您必 須指定不同帳戶,請確認新帳戶可獲得上述權限。

### <span id="page-20-0"></span>指定 Microsoft SQL Server

安裝 Acronis Backup & Recovery 11.5 Management Server 時,您需要指定管理伺服器使用 的 Microsoft SQL Server:

- 作業用 SQL Server 可確保各 Acronis Backup & Recovery 11.5 元件之間保持同步。它 會儲存快速變更作業資料的資料庫。因此,我們建議 SQL Server 應與管理伺服器位於相 同的電腦上。
- 報告用 SQL Server 將儲存作業記錄和統計資料。長久下來,儲存在此伺服器上的資料庫 可能變得相當大。報告用 SQL Server 和作業用 SQL Server 可以是同一部伺服器,也可 以是安裝在相同或不同電腦上的另一部伺服器。

依預設,SQL Server 的新執行個體會安裝在電腦上,並同時作為作業用和報告用的 SQL Server。

以下是將會安裝的 SQL Server 版本:

- 在 Windows 8 和 Windows Server 2012 作業系統中:**Microsoft SQL Server 2008 Express**。
- 在其他 Windows 作業系統中:**Microsoft SQL Server 2005 Express**。

執行個體的名稱為 ACRONIS。如果您要指定不同名稱,或選擇現有的 SQL Server 執行個 體,請按一下 [變更]。

#### 選擇現有的 **SQL Server** 執行個體

您可以選取任何版本的 Microsoft SQL Server 2005、Microsoft SQL Server 2008/2008 R2 或 Microsoft SQL Server 2012。您選擇的執行個體也可以由其他程式使用。

執行個體名稱。 依 MachineName**\**InstanceName 的格式指定執行個體名稱。例如指定: dbserver\MyDatabases。如果電腦上只安裝了一個 SQL Server 執行個體,您可以只指定電 腦名稱。

驗證。 選擇管理伺服器是使用 Windows 驗證或 SQL Server 驗證連線至 SQL Server。

■ 如果您選擇 Windows 驗證 (Microsoft 建議方式,因為更加安全),管理伺服器會使用管 理伺服器服務 (p. [20\)](#page-19-1) 的帳戶連線。

如果 SQL Server 和管理伺服器安裝在不同電腦上,務必確認帳戶:

- 存在兩台電腦上。例如,可以是網域使用者帳戶。
- 擁有權限可在 SQL Server 上建立資料庫。確認帳戶具備滴當權限最簡單的方式,就 是在進行安裝前,先在 SQL Server 的電腦上將該帳戶加到 [Administrators] 群組 中。您可以在安裝完成後,把該帳戶從此群組中移除。
- 如果您選擇 **SQL Server** 驗證,請指定 SQL Server 登入帳戶 (擁有權限可在 SQL Server 上建立資料庫) 的登入名稱和密碼。

### <span id="page-21-0"></span>在管理伺服器上登錄元件

當安裝 Acronis Backup & Recovery 11.5 代理程式或 Acronis Backup & Recovery 11.5 儲存 節點時,您需要指定是否在 Acronis Backup & Recovery 11.5 Management Server 上登錄這 些元件。

在管理伺服器上註冊代理程式後,電腦可由管理伺服器的系統管理員集中管理。此類電腦即稱 為已登錄電腦。如果您稍後安裝另一個代理程式,將不需要再行登錄。

在管理伺服器上註冊儲存節點後,已登錄的電腦可將資料備份至儲存節點的集中儲藏庫,也可 從中復原資料。

### 若要在安裝過程中登錄代理程式和**/**或儲存節點 **(**建議使用**)**

- 1. 按一下 [立即登錄]。
- 2. 指定安裝了管理伺服器的電腦的名稱或 IP 位址。該電腦必須在線上。這可以是本機電 腦,例如,當管理伺服器是正在安裝的元件之一。
- 3. 指定管理伺服器電腦上 Acronis Centralized Admins 群組成員使用者的使用者名稱和密 碼 。如果管理伺服器安裝在本機電腦上,指定 Administrators 群組成員的使用者名稱和 密碼。

### 若要略過登錄

■ 按一下 [我要稍後登錄雷腦] (或 [我要稍後登錄元件])。

安裝後,您可透過管理伺服器的介面在管理伺服器上註冊元件或從中刪除元件。

### <span id="page-22-2"></span>指定允許遠端連線的使用者

當安裝代理程式或管理伺服器 (或兩者) 時,您需要指定允許使用 Acronis Backup & Recovery 11.5 Management Console 來遠端管理電腦的使用者清單。

預設為,該清單包含電腦上 Administrators 群組的所有成員;請注意這包括網域系統管理員 (如果該電腦位於 Active Directory 網域中)。

安裝程式將建立 **Acronis Remote Users** 群組並將所列使用者新增至其中。透過新增或刪除 群組成員,您便可新增或刪除允許遠端連線電腦的使用者。

#### <span id="page-22-0"></span>**Web** 安裝

Web 安裝的程序和互動式安裝 (p. [18\)](#page-17-0)相同。Web 安裝只能於進階版中使用。

Web 安裝期間只會從 Acronis 網站下載您目前要安裝的元件。如果您預定稍後從這部電腦遠 端 (p. [43\)](#page-42-0)安裝元件,請務必記得這一點。若要確保所有可遠端安裝的元件都在電腦上,請考 慮改用本機安裝。

於大量電腦上執行 Web 安裝時,您可能會希望避免透過網際網路多次下載相同的元件。方法 如下:

- 1. 在您的區域網路上建立共用資料夾,然後將其設為可供所有要安裝 Acronis Backup & Recovery 11.5 的電腦存取。
- 2. 在第一部電腦上執行下列作業:
	- a. 執行 Web 安裝的安裝程式。
	- b. 在對應的視窗中,選擇 [儲存下載的安裝檔案] 核取方塊,然後指定您建立的共用資料 夾。
	- c. 繼續安裝。

必要的安裝套件會下載到共用資料夾。

3. 在其餘的電腦上執行步驟 a 至 c。安裝程式將會重新使用已置於資料夾中的安裝檔案,而 不會再次下載這些檔案。任何其他必要的檔案都會下載到該資料夾。

#### <span id="page-22-1"></span>自動安裝

Acronis Backup & Recovery 11.5 的元件 (例如 Acronis Backup & Recovery 11.5 Windows 用代理程式) 可以採用相對於互動模式的自動模式進行安裝。

本節說明如何使用 Windows Installer (msiexec 程式) 進行自動安裝及更新。在 Active Directory 網域中,針對支援的元件執行自動安裝或更新的另一種方式是透過群組原則,請參 閱<透過群組原則安裝代理程式> (p. [26\)](#page-25-0)。

有些元件需要一個稱之為轉換的檔案 (即 .mst 檔)。其他元件不一定要使用轉換。

下列表格摘述自動模式中可安裝或更新的元件和功能。

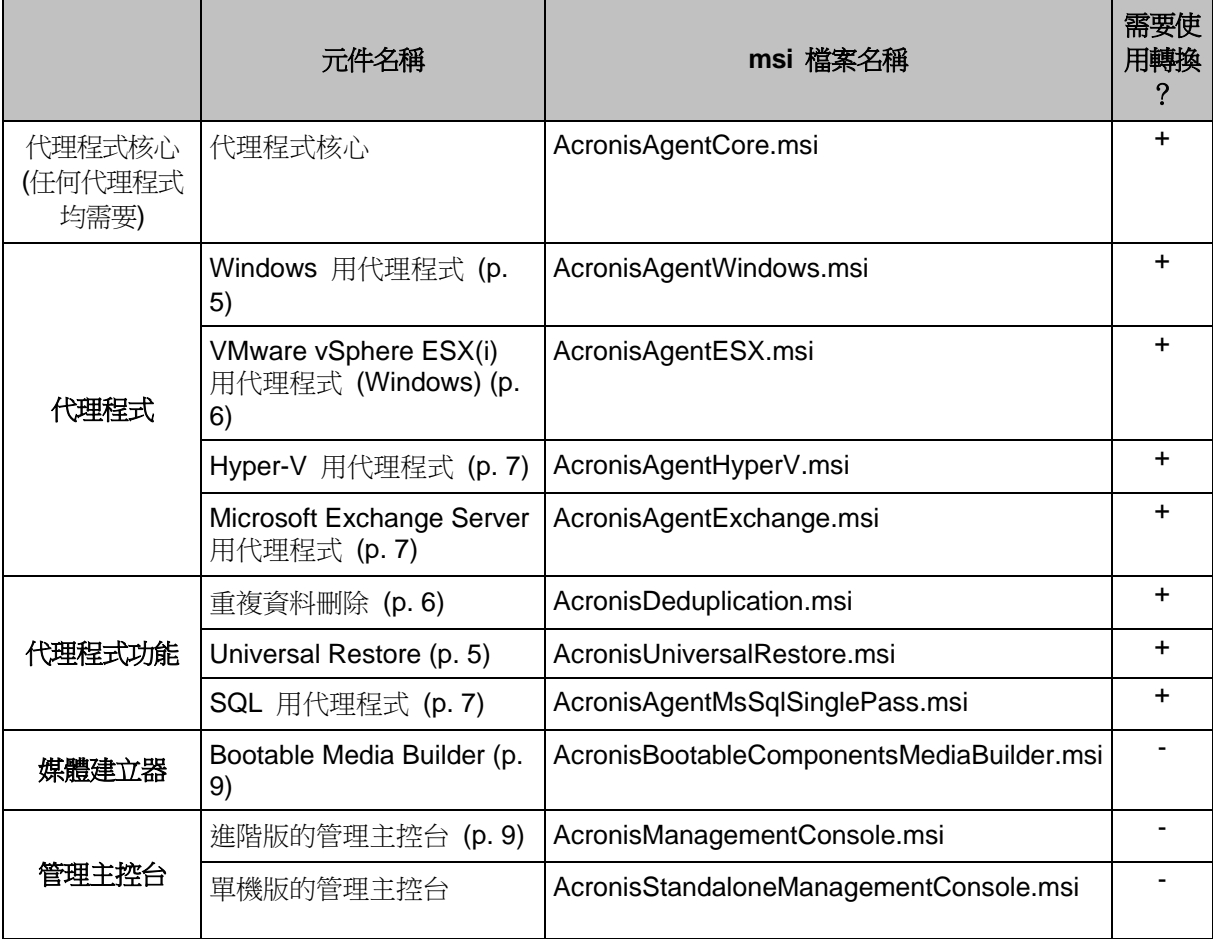

#### 準備

若要為元件建立轉換,您需要設定指令碼 mst\_gen.vbs。

這個指令碼位於安裝 Acronis Backup & Recovery 11.5 Management Console 的資料夾內。 預設資料夾路徑為:

- %ProgramFiles%\Acronis\BackupAndRecoveryConsole (32 位元 Windows)
- %ProgramFiles(x86)%\Acronis\BackupAndRecoveryConsole (64 位元 Windows)

如果管理主控台安裝在另一電腦中,只需從該電腦中複製該設定指令碼即可。另請參閱本節中 的「建立轉換的範例」。

### 代理程式的安裝順序

安裝代理程式時,請先安裝代理程式核心元件 (如尚未安裝),接著安裝代理程式本身,然後再 安裝代理程式功能。

### 安裝程序

### 在自動模式中安裝或更新元件

- 1. 啟動安裝程式。
- 2. 按一下 [解壓縮安裝檔案] (使用標準安裝程式時) 或 [儲存安裝檔案] (使用 Web 安裝程式 時)。
- 3. 解壓縮該元件的安裝套件。
- 4. 若您正在安裝的元件要使用轉換,請執行設定指今碼以建立轉換。否則,請跳過此步驟。 例如,以下命令會建立轉換,以使用授權金鑰 ABCDE-54321 安裝 Windows 用代理程式 :

mst\_gen.vbs /msi\_path C:\AcronisAgentWindows.msi /serial ABCDE-54321

請參閱本節稍後的範例。設定指令碼的完整語法說明請參閱設定指令碼參數 (p. [29\)](#page-28-0)。

- 5. 根據您是要安裝或更新元件,執行以下其中一個動作:
	- 若您正在安裝元件,請依以下步驟執行 Windows Installer (msiexec 程式): 安裝需要轉換的元件時 (例如 Windows 用代理程式): msiexec /i c:\AcronisAgentWindows.msi TRANSFORMS=AcronisAgentWindows.mst /qb 否則 (此範例中為安裝管理主控台時): msiexec /i c:\AcronisManagementConsole.msi /qb
	- 如果您要更新元件,請如下所示執行 Windows Installer: 更新需要轉換的元件時 (此範例中為 Windows 用代理程式): msiexec /i C:\AcronisAgentWindows.msi TRANSFORMS=C:\AcronisAgentWindows.mst ADDLOCAL=ALL /qb

否則 (此範例中為更新管理主控台時):

msiexec /i C:\AcronisManagementConsole.msi ADDLOCAL=ALL /qb /l\*v C:\log.log

### 建立轉換的範例

代理程式核心適用的轉換。以下命令可建立適用於代理程式核心元件安裝套件的轉換:

mst gen.vbs /msi path C:\AcronisAgentCore.msi /account mydomain\agentuser MyPassWd /ams\_address managementsrv /ams\_user adminname AdminPassWd

利用此轉換進行自動安裝之後:

- 代理程式的服務將以 **agentuser** 網域使用者帳戶 (**mydomain** 網域) 執行,其密碼為 **MyPassWd**。
- 代理程式會登錄於 managementsrv 電腦上安裝的 Acronis Backup & Recovery 11.5 Management Server;**adminname** 和 **AdminPassWd** 分別是管理伺服器系統管理員的 使用者名稱與密碼。

**Windows** 用代理程式適用的轉換。以下命令可建立適用於 Windows 用代理程式安裝套件的 轉換:

mst\_gen.vbs /msi\_path C:\AcronisAgentWindows.msi /license\_server licensesrv /product AS

利用此轉換進行自動安裝之後:

■ 代理程式會使用 Acronis Backup & Recovery 11.5 Advanced Server 版的授權,方法是從 安裝在 **licensesrv** 電腦上的授權伺服器取得該授權。

同樣地,您也可以建立適用於 Universal Restore 等代理程式功能的轉換。

### <span id="page-25-1"></span>更新

若要更新一或多個 Acronis Backup & Recovery 11.5 元件:

- 1. 執行最新版 Acronis Backup & Recovery 11.5 的安裝程式。
- 2. 按一下 [安裝 Acronis Backup & Recovery 11.5]。
- 3. 按一下[更新]。
- 4. 若出現提示,請透過手動輸入或指定授權伺服器來指定授權金鑰。
- 5. 請依照畫面上的說明操作。

### 在自動模式下更新元件

如需在自動模式下更新元件的相關資訊,請參閱自動安裝 (p. [23\)](#page-22-1)。

### <span id="page-25-0"></span>**2.1.3** 透過群組原則安裝代理程式

您可以透過群組原則將 Acronis Backup & Recovery 11.5Windows 用代理程式集中安裝 (或 部署) 到屬於 Active Directory 網域成員的電腦。群組原則是一種在 Microsoft Windows 2000 Server 和更新版本 Windows 伺服器作業系統中提供的機制。

在本節中,您將會瞭解如何設定群組原則物件,以將 Acronis Backup & Recovery 11.5 Windows 用代理程式部署至整個網域或其組織單位中的電腦上。

每當電腦登入網域時,所產生的群組原則物件皆能確保代理程式確實安裝在電腦上。

### 必要條件

部署代理程式之前,請確定:

- 您有 Active Directory 網域,基網域控制站執行 Microsoft Windows Server 2003 或更新 版。
- 您是該網域中 Domain Admins 群組的成員。
- 您知道授權金鑰,或是安裝 Acronis License Server 之電腦的名稱或 IP 位址。
- 您擁有一台執行 Windows 的電腦,電腦上安裝了 Acronis Backup & Recovery 11.5 Management Console。

準備代理程式的部署

#### 步驟 **1**:解壓縮安裝套件

您需要建立一個包含安裝套件 (以 .msi 檔案提供) 的共用資料夾,並在該資料夾中解壓縮安 裝套件。

- 1. 在網域控制站上 (或網域中任何其他電腦上),建立一個資料夾,例如:**D:\Acronis**
- 2. 啟動 Acronis Backup & Recovery 11.5 安裝程式。
- 3. 按一下解壓縮安裝檔案。
- 4. 選 擇 [Windows 用代理程式 (AcronisAgentWindows.msi)] 和 [ 代理程式核心 (AcronisAgentCore.msi)] 核取方塊。
- 5. 如果您要安裝 Acronis Backup & Recovery 11.5 重複資料刪除,請選擇 [重複資料刪除 (AcronisDeduplication.msi)] 核取方塊。

6. 如果您要安裝 Acronis Backup & Recovery 11.5 Universal Restore,請選擇 [Universal Restore (AcronisUniversalRestore.msi)] 核取方塊。

注意: Acronis Backup & Recovery 11.5 Virtual Edition 和 Advanced Server SBS Edition 已啟用 Universal Restore 功能,因此您無需單獨安裝。

- 7. 在解壓縮至中,鍵入剛剛建立的資料夾名稱,或按一下瀏覽並選擇該資料夾。
- 8. 按一下解壓縮。
- 9. 共用您放置安裝套件的資料夾。诱過諸如為每人保留預設共用設定等方式,確保網域使用 者可存取共用資料夾。

#### 步驟 **2**:設定安裝套件

重要:重新安裝或更新代理程式時請跳過此步驟。

您必須以執行設定指令碼的方式來設定代理程式核心和 Windows 用代理程式元件的安裝套 件。該指令碼會與管理主控台一併安裝。在預設情況下,該指令碼位於以下資料夾中: %ProgramFiles%\Acronis\BackupAndRecoveryConsole。如果管理主控台安裝在另一部電腦 上,只需從該電腦複製設定指令碼即可。

設定指令碼會為安裝套件建立一個轉換 (也稱為修改、修改檔案或 .mst 檔案)。

- 1. 在 [開始] 功能表中,按一下 [執行],然後輸入:**cmd**
- 2. 按一下確定。
- 3. 透過執行如下命令,將目前的資料夾變更為放置組態腳本 **mst\_gen.vbs** 的位置: C:

cd "C:\Program Files\Acronis\BackupAndRecoveryConsole"

4. 請為代理程式核心和 Windows 用代理程式元件執行設定指令碼,範例如下所示: mst\_gen.vbs /msi\_path D:\Acronis\AcronisAgentCore.msi

mst\_gen.vbs /msi\_path D:\Acronis\AcronisAgentWindows.msi /license\_server licensesrv /product AS

注意: 即使安裝套件與設定指令碼位於同一資料夾中, 您也必須指定安裝套件的完整路徑。

如需該組態腳本的完整語法,請參閱組態腳本參數 (p. [29\)](#page-28-0)。另請參閱自動安裝 (p. [23\)](#page-22-1)中 的「建立轉換範例」。

現在,安裝套件已可供部署。您需要建立群組原則物件,如設定群組原則物件 (p. [27\)](#page-26-0)中所 述。

#### <span id="page-26-0"></span>設定群組原則物件

使用此程序設定群組原則物件 (GPO), 以便在整個網域或其組織單位中部署代理程式。在每 一台網域或組織單位成員電腦上啟動 Windows 後,會立即在該電腦上安裝代理程式。

#### 必要條件

- 您必須以網域系統管理員身分登入網域控制站;如果網域中有多個網域控制站,請以網域 系統管理員身分登入到任一網域控制站。
- 如果您計劃在組織單位中部署代理程式,確保組織單位在該網域中存在。
- 確保您已完成準備代理程式部署中所描述的步驟。

### 步驟 **1**:建立群組原則物件

- 1. 在開始功能表中,指向系統管理工具,然後按一下 Active Directory 使用者和電腦 (在 Windows Server 2003 中) 或群組原則管理 (在 Windows Server 2008 中)。
- 2. 在 Windows Server 2003 中:
	- 用滑鼠右鍵按一下隔開網域名稱或組織單位名稱,然後按一下屬性。在對話方塊中按 一下群組原則標籤,然後按一下新增。
	- 在 Windows Server 2008 中:
	- 用滑鼠右鍵按一下網域或組織單位名稱,然後按一下在此網域中建立 GPO,並將其連 結至此。
- 3. 將新的群組原則物件命名為 **Acronis Agent**
- 4. 同樣地,建立另一個群組原則物件,並命名為 **Acronis Core**
- 5. 請確認 **Acronis Agent** 物件在清單中的順序高於 **Acronis Core** 物件。

#### 步驟 **2**:為代理程式設定群組原則物件

- 1. 開啟 **Acronis Agent** 群組原則物件進行編輯,如下所示:
	- 在 Windows Server 2003 中,按一下群組原則物件,然後按一下 [編輯]。
	- 在 Windows Server 2008 中,[群組原則物件] 下,用滑鼠右鍵按一下該群組原則物 件,然後按一下 [編輯]。
- 2. 在群組原則物件編輯器嵌入式管理單元中,展開 [電腦設定],然後展開 [軟體設定]。
- 3. 用滑鼠右鍵按一下 [軟體安裝],然後指向 [新增], 並按一下 [套件]。
- 4. 選擇您先前建立的共用資料夾中的代理程式安裝套件,然後按一下開啟。
- 5. 在 [部署軟體] 對話方塊中, 按一下 [進階], 然後按一下 [確定]。
- 6. 如果您正重新安裝或更新該代理程式,則無需執行任何動作。 如果您正在安裝該代理程式,請執行以下動作:
	- 在 [修改] 索引標籤上按一下 [新增],然後選擇您先前建立的轉換;轉換檔案的名稱為 **AcronisAgentWindows.mst**,並與代理程式安裝套件位於同一資料夾中。
- 7. 按一下 [確定] 關閉 [部署軟體] 對話方塊。
- 8. 如果您要安裝 Acronis Backup & Recovery 11.5 重複資料刪除和/或 Acronis Backup & Recovery 11.5 Universal Restore, 請為對應的安裝套件執行以下動作:
	- a. 用滑鼠右鍵按一下 [軟體安裝], 然後指向 [新增], 並按一下 [套件]。
	- b. 選擇共用資料夾中的安裝套件,然後按一下開啟。
	- c. 在部署軟體對話方塊中,按一下指派,然後按一下確定。

#### 步驟 **3**:為代理程式核心元件設定群組原則物件

- 1. 開啟 Acronis Core 群組原則物件進行編輯, 如下所示:
	- 在 Windows Server 2003 中,按一下群組原則物件,然後按一下 [編輯]。
	- 在 Windows Server 2008 中,[群組原則物件] 下,用滑鼠右鍵按一下該群組原則物 件,然後按一下 [編輯]。
- 2. 在群組原則物件編輯器嵌入式管理單元中,展開 [電腦設定],然後展開 [軟體設定]。
- 3. 用滑鼠右鍵按一下 [軟體安裝],然後指向 [新增],並按一下 [套件]。
- 4. 選擇您先前建立的共用資料夾中的 **AcronisAgentCore.msi** 安裝套件,然後按一下 [開啟 ]。
- 5. 在 [部署軟體] 對話方塊中,按一下 [進階],然後按一下 [確定]。
- 6. 如果您正重新安裝或更新該代理程式,則無需執行任何動作。 如果您正在安裝該代理程式,請執行以下動作:
	- 在 [修改] 索引標籤上按一下 [新增], 然後選擇您先前建立的轉換; 轉換檔案的名稱為 AcronisAgentCore.mst,並與元件安裝套件位於同一資料夾中。

7. 按一下 [確定] 關閉 [部署軟體] 對話方塊。

## <span id="page-28-0"></span>**2.1.4** 設定指令碼參數

設定指令碼 mst\_gen.vbs 會為 Acronis 元件 (例如 Acronis Backup & Recovery 11.5 Windows 用代理程式) 的安裝套件建立 .mst 檔案 (稱為轉換、修改或修改檔案)。

將轉換和安裝套件搭配使用,您便可用自動安裝模式來安裝該元件,其方法有二:以手動方式 執行安裝套件,或透過群組原則部署安裝套件。

以下是該組態腳本的完整語法:

```
mst_gen.vbs
 /msi_path <完整 路徑>
 [/target_dir <安裝 資料夾>]
 [/account <使用者 名稱> <密碼>]
 [/remote_users <使用者 1>;<使用者 2>;…;<使用者 N>]
 [/ams_address <管理 伺服器> /ams_user <系統管理員 名稱> <密碼>]
 [/cep_enabled]
 [{/serial <授權 金鑰> [/old_serial <舊授權金鑰>] | /license_server <授權
伺服器> /product <版本 代碼> | /online_backup | /advanced_online_backup}]
 [/current_user]
```
括弧 ([]) 表示參數是選用的,或是僅適用於部分元件。括弧 ({}) 表示互斥的參數集,而每個 集合之間以直立線符號 (|) 分隔。

以下是每個參數的說明,以及其適用元件的清單。

### 可套用至任何元件的參數

/msi\_path <完整 路徑>

指定元件安裝套件的完整路徑 。 輸入本機路徑 , 例 如 **D:\folder\AcronisAgentWindows.msi**,或是輸入通用命名慣例 (UNC) 路徑,例如 **\\server\folder\AcronisAgentWindows.msi**。

### /target\_dir <安裝 資料夾>

指定要在其中安裝元件的資料夾。

若無此參數,元件將會安裝至預設的資料夾: %ProgramFiles%\Acronis (32 位元版 Windows) 或 %ProgramFiles(x86)%\Acronis (64 位元版 Windows)。

### 只能套用至代理程式核心和管理主控台元件的參數

以下參數只能套用至安裝套件 AcronisAgentCore.msi、AcronisManagementConsole.msi 和 AcronisStandaloneManagementConsole.msi。

#### /cep\_enabled

指定安裝其中任何元件的電腦是否參加 Acronis 客戶經驗計劃 (CEP)。

使用此參數時,硬體組態、最常用和最不常用的功能,以及任何問題的資訊,都將定期自 動從電腦中收集並傳送至 Acronis。所傳送資訊的種類取決於電腦安裝上述哪些元件。參 與條款可在客戶經驗計劃網頁上找到。

無此參數將不會傳送資訊。

### 僅適用於代理程式核心元件的參數

以下參數僅適用於安裝套件 AcronisAgentCore.msi。

/account <使用者名稱> <密碼>

指定使用者帳戶的使用者名稱與密碼,Acronis Managed Machine Service 將以此帳戶在 電腦上執行。電腦中所有的代理程式都將作為此服務來執行。使用者帳戶必須具有適當的 權限,如<指定 Acronis 服務的認證> (p. [20\)](#page-19-1) 中所述。使用反斜線分隔網域名稱和帳 戶,如:**mydomain\User**。

若無此參數,服務將以預設帳戶執行:Acronis Agent User

/remote\_users <User1>;<User2>;…;<UserN>

指定要新增至 **Acronis Remote Users** 群組的使用者名稱。此群組的成員可獲允許 遠端連線到電腦。

指定這一參數後,只有指定使用者才會被添加至該群組。使用分號 (;) 隔開使用者名稱。 如果沒有指定這一參數,特定電腦上 Administrators 群組的所有成員都將被添加到群組 中。

#### /ams\_address <管理伺服器>

指定Acronis Backup & Recovery 11.5 Management Server 的名稱或 IP 位址。當指定這 一參數時,電腦將在完成安裝之後登錄於管理伺服器。

/ams\_user <系統管理員名稱> <密碼>

指定管理伺服器上之 **Acronis Centralized Admins** 群組成員使用者的名稱和密 碼。請使用此參數搭配 /ams\_address 參數。

#### 僅可套用至需要授權的元件之參數

以下參數僅適用於安裝套件 AcronisAgentWindows.msi 、 AcronisAgentESX.msi 、 AcronisAgentHyperV.msi 、 AcronisUniversalRestore.msi (/online\_backup 和<br>/advanced online backup 参 數 除 外 ) , 以 及 AcronisDeduplication.msi /advanced\_online\_backup 参數除外 ) , 以 及 (/online\_backup 和 /advanced\_online\_backup 參數除外)。

/serial <授權金鑰>

指定安裝元件時要使用的授權金鑰。授權金鑰是由破折號隔開的一連串字母和數字。精確 輸入授權金鑰,包括破折號。

/old\_serial <舊授權金鑰>

從 Acronis Backup & Recovery 10 或 11 升級時,此參數可指定該產品的授權金鑰。 請使用此參數搭配 /serial 參數。

若授權金鑰儲存在授權伺服器上,請改用 /license\_server 參數。

#### /license\_server <授權伺服器>

指定已安裝授權伺服器之電腦的名稱或 IP 位址。 使用此參數時,也請指定 /product 參數。 /product <版本代碼>

指定 Acronis Backup & Recovery 11.5 版本的代碼。

代碼如下:

Acronis Backup & Recovery 11.5 Advanced Server:**ABR11.5\_AS**

Windows **H** Acronis Backup & Recovery 11.5 Advanced Server: ABR11.5 ASW

Acronis Backup & Recovery 11.5 Advanced Server SBS Edition:**ABR11.5\_SBS**

Acronis Backup & Recovery 11.5 Advanced Workstation: **ABR11.5\_AW** 

Acronis Backup & Recovery 11.5 Virtual Edition 系列: **ABR11.5 VE** 、 **ABR11.5\_VEESX** 、 **ABR11.5\_VEHV** 、 **ABR11.5\_VERHEV** 、 **ABR11.5\_VEXEN** 、 **ABR11.5\_VEPRL** 或 **ABR11.5\_VEORCL**

Acronis Backup & Recovery 11.5 Microsoft SQL Server 附加元件: **ABR11.5\_SQLFU** 或 **ABR11.5\_SPFU**。

#### /online\_backup

指定元件僅針對線上備份安裝,且具有本機管理功能。無需授權金鑰或授權伺服器。

#### /advanced\_online\_backup

指定元件僅針對線上備份安裝,且具備本機、集中和遠端管理功能。無需授權金鑰或授權 伺服器。

### 僅適用於管理主控台元件的參數

以下參數只能套用至安裝套件 AcronisManagementConsole.msi 和 AcronisStandaloneManagementConsole.msi.。

#### /current\_user

指定僅為目前使用者安裝元件,而不為電腦上的所有使用者安裝。

透過群組原則安裝元件時,請避免使用此參數,因為此類安裝中的「目前使用者」通常是系 統帳戶。

### <span id="page-30-0"></span>**2.1.5** 從管理伺服器網頁進行安裝

Acronis Backup & Recovery 11.5 Management Server 附有自己的網頁伺服器和網頁。您或 您組織中的使用者可以在任何電腦上使用支援的網頁瀏覽器 (p. [32\)](#page-31-0)進入該網頁並安裝 Acronis Backup & Recovery 11.5,不需要指定安裝設定。安裝代理程式時,安裝程式會在管理伺服器 上登錄電腦。

網頁可以讓您在不允許共用資料夾的網路中存取安裝套件。

和透過群組原則進行安裝 (p. [26\)](#page-25-0)不同的是,網頁安裝可以由使用者啟動。安裝程序可以在非 網域成員的電腦上執行,包括採用 Linux 的電腦。\*

遠端安裝 (p. [43\)](#page-42-0)的方式經常會受到防火牆封鎖,而網頁安裝則不需要開啟任何非標準的網路 連接埠。網頁安裝使用的是 HTTP 連接埠 (預設為連接埠 8080)。

為了讓網頁能夠運作,必須安裝 [遠端安裝元件] 元件。安裝管理伺服器時,請查看摘要頁 面,以確認此元件包含在要安裝的元件之中。您可以指定要放置安裝套件的資料夾。

\*若要將 Linux 用元件新增到網頁,請從 Acronis 網站下載此元件。接著,將對應的 installed-products 元素新增到變更安裝設定 (p. [33\)](#page-32-0)中所述的設定檔案。這麼做可讓元件的安裝 檔案能夠透過網頁存取。在 Linux 中,設定檔案的其他設定將會被忽略。您需要在每次安裝期間手動 指定安裝設定。

#### <span id="page-31-0"></span>支援的網頁瀏覽器

您可以從以下任何網頁瀏覽器存取網頁:

- Internet Explorer 6 或更新版本
- Mozilla Firefox 3.6 或更新版本
- Safari 5 或更新版本
- Google Chrome 6 或更新版本
- Opera 10.6 或更新版本

重要事項:務必在瀏覽器啟用 JavaScript。

### 使用管理伺服器網頁

若要開啟管理伺服器網頁,請在瀏覽器網址列中,輸入管理伺服器電腦名稱或 IP 位址及連接 埠號碼。例如,輸入 **http://ams:8080** 或 **http://192.168.0.1:8080**

如果必須诱過非預設連接埠存取網頁,請指定該連接埠而不要指定 8080。

### 以預先選擇的元件安裝

以下內容說明如何使用此網頁來幫助貴組織的使用者輕鬆在電腦上安裝 Acronis Backup & Recovery 11.5:

- 1. 請開啟網頁,其中會顯示使用者可以安裝的 Acronis Backup & Recovery 11.5 元件清單。
- 2. 請選擇使用者需要安裝的一或多個元件。
- 3. 請複製 [下載] 連結,然後寄給使用者。
- 4. 使用者點選連結,啟動安裝程式。
- 5. 安裝程式執行時,所有必要欄位 (例如授權伺服器名稱) 皆已填妥,使用者無需變更任何 設定即可完成安裝精靈。

### 現場選擇元件安裝

以下內容說明進階使用者如何使用網頁,輕鬆在電腦上安裝 Acronis Backup & Recovery 11.5 :

- 1. 使用者先開啟網頁,其中會顯示使用者可以安裝的 Acronis Backup & Recovery 11.5 元件 清單。
- 2. 使用者選擇一或多個要安裝的元件。
- 3. 使用者按一下 [下載] 按鈕。
- 4. 使用者啟動安裝程式。
- 5. 安裝程式執行時,所有必要欄位 (例如授權伺服器名稱) 皆已填妥,使用者可逐步完成安 裝精靈,並且視需要變更任何設定。

### 安裝方式

安裝程式本身不大,會從管理伺服器的電腦下載所選元件的安裝套件。

在 Windows 安裝代理程式時,安裝程式會建立代理程式服務專用的使用者帳戶。

#### 預設安裝設定

安裝程式會從設定檔案取得安裝設定 (該設定檔案儲存於管理伺服器電腦上)。

設定檔案中的預設設定如下:

- 若要使用管理伺服器隨附的授權伺服器,要安裝的每個代理程式和每個功能 (例如重複資 料刪除),都會從該授權伺服器取得其專屬授權。
- 若要將元件安裝至下列資料夾:
	- 在 32 位元版本的 Windows 中:**%ProgramFiles%\Acronis**
	- 在 64 位元版本的 Windows 中:**%ProgramFiles(x86)%\Acronis**
	- 在 Linux 中: /usr/lib/Acronis (此設定無法變更)

如需如何變更預設設定的詳細資訊,請參閱<變更安裝設定> (p. [33\)](#page-32-0)。

#### <span id="page-32-0"></span>變更安裝設定

若要變更預設安裝設定,您需要編輯設定檔。

設定檔的名稱為 **settings.xml**。此檔案儲存在管理伺服器所安裝的電腦上。檔案存放位置為 您所指定之安裝資料夾的 **WebPage** 子資料夾中。預設為:

- 安裝於 32 位元版本的 Windows 時:**%ProgramFiles%\Acronis\WebPage**
- 安裝於 64 位元版本的 Windows 時:**%ProgramFiles(x86)%\Acronis\WebPage** 此檔案會儲存下列元素的設定:

#### installed-products

```
指定要顯示在網頁上的元件。每個元件會指定為一個 product 元素。例如:
```
<product name="Agent for Windows" package="AcronisAgentWindows.msi" type="win" description="在電腦上安裝代理程式,以便能備份其磁碟、磁碟區和檔案。"

product 元素具有下列屬性:

#### **name**

 $/$ 

元件的名稱,和元件顯示於網頁上的名稱相同。

#### **package**

元件之安裝套件 (.msi、.i686 或 .x86\_64 檔案) 的名稱。檔案必須位於下列資 料夾中:%CommonProgramFiles%\Acronis\RemoteInstaller\<產品組件編號  $\geq$   $\circ$ 

#### **type**

元件適用的作業系統。此屬性可能的值:**win** (Windows) 和 **linux** (Linux)。

#### **description**

元件的描述,和元件顯示於網頁上的描述相同。描述會顯示在元件名稱下。

ams

指定電腦將會於安裝後進行登錄的管理伺服器 (AMS)。例如:

#### <ams address="ManagementServer" />

**address** 屬性會指定管理伺服器的名稱或 IP 位址。

這必須與安裝網頁的伺服器相同。請勿嘗試在這裡指定另一部伺服器。但是, 您可以將伺 服器的網路名稱,變更為其完整網域名稱 (FQDN),例如 ManagementServer.example.com,或其 IP 位址。如果下載的安裝程式無法將使用者 電腦新增至管理伺服器,這種作法會非常實用。

#### license-server

指定元件會於安裝期間取得授權的授權伺服器。例如:

<license-server address="LicenseServer" />

**address** 屬性會指定授權伺服器的名稱或 IP 位址。

#### web-setup-settings

指定要如何安裝元件。

此元素具有以下內容:

#### acep

指定是否要讓電腦參加 Acronis 客戶經驗計劃 (CEP)。預設設定為:

<acep enabled="false" />

**enabled** 屬性可能的值:**true** (已啟用參與) 和 **false** (未啟用參與)。

#### install

指定要讓哪些 Windows 使用者安裝元件,以及安裝期間需要使用者互動的程度。 預設設定為:

<install for\_user="all" mode="manual" />

**for\_user** 屬性可能的值:**all** (為電腦上所有的 Windows 使用者安裝元件) 和 **current** (僅為啟動安裝程式的 Windows 使用者安裝元件)。

**mode** 屬性保留供後續版本使用。它目前唯一可能的值是 **manual**。如果使用此 值,則安裝程式執行時,所有必要欄位皆會填妥,但使用者仍必須完成安裝精靈的步 驟。

#### installation-path

指定安裝元件的位置。 此元素具有以下內容: x86 指定在執行 32 位元版本 Windows 的電腦上安裝元件的位置。 x64 指定在執行 64 位元版本 Windows 的電腦上安裝元件的位置。 在兩項元素中,**path** 屬性都會指定路徑。預設設定為: <x86 path="%ProgramFiles%/Acronis" /> <x64 path="%ProgramFiles(x86)%/Acronis" /> Linux 用元件一律安裝在 **/usr/lib/Acronis** 目錄。

#### 變更網頁的連接埠

根據預設,可以透過連接埠 8080 使用網頁。如果另一個程式已使用此連接埠,則您需要指定 不同的連接埠。

當您安裝管理伺服器時,連接埠號碼會顯示在摘要書面上。若希望能變更連接埠號碼,請在電 腦角色選擇視窗中,選擇 [我想要手動選擇 Acronis 元件...] 核取方塊。然後,在相應的視窗 中指定連接埠。

如果已安裝了管理伺服器,您可以透過重新設定網頁伺服器來變更連接埠號碼,如下所示:

- 1. 開啟 httpd.conf 檔案,該檔案位於下列資料夾中:
	- 在 32 位元版本的 Windows 中: **%CommonProgramFiles%\Acronis\WebServer\conf**
	- 在 64 位元版本的 Windows 中: **%CommonProgramFiles(x86)%\Acronis\WebServer\conf**
- 2. 將 Listen 設定的值變更為想要的連接埠號碼。例如,Listen **8888** 的設定表示網頁使用連 接埠 8888。

重要:請勿指定管理伺服器與 Acronis Backup & Recovery 11.5 的其他元件通訊所使用的連接 埠。根據預設,此為連接埠 9876。

- 3. 重新啟動網頁伺服器的服務。您可以透過下列任一方式執行此作業:
	- 在命令提示字元中執行下列指令: net stop "Acronis Web Server Service" net start "Acronis Web Server Service"
	- 在 [服務] 嵌入式管理單元中,用滑鼠右鍵按一下 [Acronis Web Server Service],然 後按一下 [重新啟動]。

### <span id="page-34-0"></span>**2.1.6 Windows** 中的安裝範例

### 範例 **1.** 在單一電腦上安裝

以下介紹能讓您備份電腦的最基本安裝。

按照下列步驟安裝 Acronis Backup & Recovery 11.5:

- 1. 以系統管理員身分登入並啟動安裝程式。
- 2. 按一下 [安裝 Acronis Backup & Recovery 11.5]。
- 3. 接受授權合約條款。
- 4. 選擇 [備份此電腦的資料] 和 [連線到遠端電腦] 核取方塊,然後按 [下一步]。
- 5. 按一下 [新增授權]。
- 6. 輸入您的授權金鑰,或從文字檔匯入授權金鑰。
- 7. 請保留預設設定:[我要稍後登錄元件]。
- 8. 指定該電腦是否參加 Acronis 客戶經驗計劃 (CEP)。
- 9. 按一下 [安裝]。

#### 安裝後:

■ 請按一下桌面上的 [管理本機電腦] 來啟動 Acronis Backup & Recovery 11.5。

#### 範例 **2.** 在大量電腦上安裝

假設以下情況:

- 您希望備份網路中的大量電腦。
- 您希望集中設定與監控這些電腦的備份。

在此情況下,您需要在其中一部電腦上安裝管理伺服器,並在每部要備份的電腦上安裝代理程 式。代理程式可以遠端安裝。

每部安裝代理程式的電腦都需要授權金鑰。

請執行下列步驟,在這類環境中安裝 Acronis Backup & Recovery 11.5:

#### 步驟 **1**:安裝管理伺服器

- 1. 選擇一部要用來集中監控其他電腦的電腦。這部電腦必須隨時保持開啟,且必須可供所有 要備份的電腦連線。
- 2. 在您選擇的電腦上,以系統管理員身分登入並啟動安裝程式。
- 3. 按一下 [安裝 Acronis Backup & Recovery 11.5]。
- 4. 接受授權合約條款。
- 5. 選擇 [集中監視及設定實體和虛擬機器的備份] 核取方塊。
- 6. 輸入所有授權金鑰,或從文字檔匯入授權金鑰。
- 7. 指定該電腦是否參加 Acronis 客戶經驗計劃 (CEP)。
- 8. 按一下 [安裝]。

管理伺服器安裝完成後,請執行下列步驟,在預定要備份的電腦上遠端安裝代理程式。安裝完 成後,您就可以集中管理這些電腦。

#### 步驟 **2**:遠端安裝代理程式

- 1. 為電腦準備 (p. [44\)](#page-43-1)進行遠端安裝。
- 2. 在安裝有管理伺服器的電腦上,於桌面上按一下 [Acronis Backup & Recovery 11.5],以 啟動 Acronis Backup & Recovery 11.5。
- 3. 按一下 [連線至管理伺服器]。指定目前電腦的名稱或 IP 位址。若系統提示您提供認證, 請指定使用者名稱與密碼。
- 4. 在 [動作] 中,按一下 [新增多台電腦]。
- 5. 在電腦選擇視窗中,按一下 [從網路]。
- 6. 選擇您要備份的電腦。建議您同時選擇目前的電腦。

為每一部電腦指定系統管理員的使用者名稱和密碼。如果您有一個適用於所有電腦的通用 系統管理員帳戶 (例如網域系統管理員帳戶),請指定該帳戶一次,然後按一下 [套用至所 有電腦]。

按 [下一步] 繼續。

- 7. 在元件清單中,選擇 [Acronis Backup & Recovery 11.5 Windows 用代理程式],然後按 [ 下一步] 繼續。
- 8. 在授權選擇視窗中,按一下 [使用下列授權伺服器的授權]。在 [授權伺服器 IP/名稱] 中指 定目前電腦,然後指定使用者名稱和密碼。按 [下一步] 繼續。
- 9. 在 [授權] 視窗中,確認授權金鑰已成功指派給電腦。按 [下一步] 繼續。
- 10. 保留 [安裝選項] 視窗中的預設設定。按 [下一步] 繼續。
- 11. 指定該電腦是否參加 Acronis 客戶經驗計劃 (CEP)。按 [下一步] 繼續。
- 12. 按一下 [繼續]。

#### 安裝後:

- 若要集中管理電腦,請使用管理伺服器:在桌面上按一下 [Acronis Backup & Recovery 11.5],然後按一下 [連線到管理伺服器]。
- 要管理個別電腦,您可以直接連線至這台電腦:在桌面上,按一下 [Acronis Backup & Recovery 11.5],然後按一下 [管理此電腦] 或 [管理遠端電腦]。

### <span id="page-36-0"></span>**2.1.7** 安裝 **Acronis License Server**

授權伺服器已與 Acronis Backup & Recovery 11.5 Management Server 整合。我們建議使用 該授權伺服器。

如果您需要以獨立元件的形式安裝授權伺服器,請使用下列程序。

#### 若要以獨立元件的形式安裝授權伺服器

- 1. 啟動安裝程式。
- 2. 按一下 [安裝 Acronis Backup & Recovery 11.5]。
- 3. 接受授權合約條款。
- 4. 選擇 [我想要手動選擇 Acronis 元件…] 核取方塊,然後按 [下一步]。
- 5. 在元件清單中的 [其他元件] 下,選擇 [授權伺服器] 核取方塊,然後按 [下一步]。 按一下 [從檔案匯入], 指定包含授權金鑰清單的檔案。您可逐個指定多個檔案或手動輸入 授權金鑰。

詳細說明: 您稍後隨時 (包括安裝代理程式時) 都可以透過指定包含金鑰的檔案或手動輸 入金鑰的方式,匯入其他授權金鑰。

- 6. 使用 [安裝位置:] 和 [安裝給:] 的預設值。
- <span id="page-36-1"></span>7. 繼續安裝。

## **2.2** 在 **Linux** 中安裝

本節介紹在執行 Linux 的電腦上 Acronis Backup & Recovery 11.5 元件的安裝。

透過使用命令列參數,您可在自動安裝模式下安裝產品。

#### <span id="page-36-2"></span>**2.2.1** 準備

本節說明 Linux 中的安裝預備步驟。

#### **RPM** 套件管理員

請確定您的系統中安裝了 RPM 套件管理員 (RPM)。在不使用 RPM 的 Linux 版本 (如 Ubuntu) 上安裝產品前,需要手動安裝 RPM,例如,透過執行以下的命令:

sudo apt-get install rpm

已安裝 RPM 的 Linux 版本包括 Red Hat Enterprise Linux、Fedora 和 SUSE Linux Enterprise Server。

#### <span id="page-36-3"></span>**Linux** 套件

若要新增 Acronis Backup & Recovery 11.5 模組到 Linux 核心,安裝程式需要下列 Linux 套件:

- 用於建立核心模組的套件。套件版本必須與核心版本相符。
- GNU 編譯器集合 (GCC) 編譯器系統。GCC 版本必須是核心編譯時所用的版本。
- Make 工具。

這些套件的名稱會視 Linux 發行版而有所不同。

在 Red Hat Enterprise Linux 和 CentOS 中,套件一般會由安裝程式安裝。在其他發行版 中,如果套件尚未安裝或並非所需的版本,則您需要安裝套件。

### 所需的套件是否已安裝?

若要查看套件是否已安裝,請執行以下步驟:

1. 執行下列命令,找出核心版本和所需的 GCC 版本: cat /proc/version

此命令會傳回類似以下的行:Linux version 2.6.35.6 和 gcc version 4.5.1

2. 執行下列命令,以檢查是否安裝了 Make 工具和 GCC 編譯器:

make -v

```
gcc -v
```
對於 **gcc**,請確保命令傳回的版本與步驟 1 中的 gcc version 相同。對於 **make**,只要 確保命令有執行即可。

- 3. 檢查是否安裝了建立核心模組所需的適當套件版本:
	- 在 Red Hat Enterprise Linux、CentOS 和 Fedora 中,執行下列命令: yum list installed | grep kernel-devel
	- 在 Ubuntu 中,執行以下命令:

dpkg --get-selections | grep linux-headers dpkg --get-selections | grep linux-image

在上面任一情況中,請確保套件版本與步驟 1 中的 Linux version 相同。

### 從存放庫安裝套件

下表列出如何在各種 Linux 發行版中安裝所需的套件。

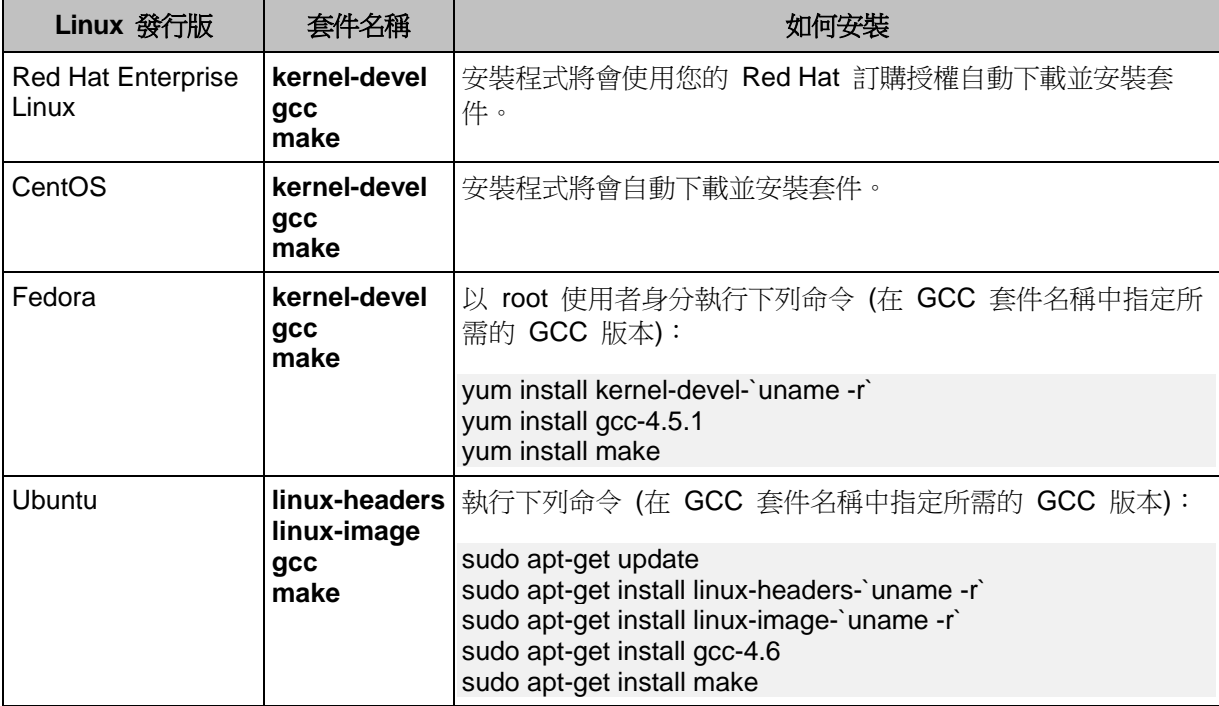

隨即會從發行版的存放庫下載並安裝套件。

對於其他 Linux 發行版,請參閱該發行版文件中所需套件的確切名稱及安裝方法等相關資 訊。

### 手動安裝套件

在下列情況中,您可能需要手動安裝套件:

- 雷腦沒有有效的 Red Hat 訂購授權或網際網路連線。
- 安裝程式找不到對應於核心版本的 **kernel-devel** 和 **gcc** 版 本 。 如果可用的 **kernel-devel** 比您的核心更新,您需要更新核心或手動安裝相符的 **kernel-devel** 版本。
- 必要的套件位於您的本機網路,且您不希望花時間自動搜尋與下載。

從您的本機網路或信任的第三方網站取得套件,並依下列方式安裝:

■ 在 Red Hat Enterprise Linux、CentOS 或 Fedora 中,以 root 使用者身分執行下列命令 :

rpm -ivh PACKAGE\_FILE1 PACKAGE\_FILE2 PACKAGE\_FILE3

■ 在 Ubuntu 中,執行下列命今: sudo dpkg -i PACKAGE\_FILE1 PACKAGE\_FILE2 PACKAGE\_FILE3

#### 範例:在 **Fedora 14** 中手動安裝套件

依照這些步驟,在 32 位元電腦上於 Fedora 14 中安裝所需的套件:

1. 執行下列命令,以判斷核心版本和所需的 GCC 版本: cat /proc/version

此命令的輸出包括下列項目: Linux version 2.6.35.6-45.fc14.i686 gcc version 4.5.1

- 2. 取得對應到此核心版本的 **kernel-devel** 和 **gcc** 套件: kernel-devel-2.6.35.6-45.fc14.i686.rpm gcc-4.5.1-4.fc14.i686.rpm
- 3. 取得適用於 Fedora 14 的 **make** 套件: make-3.82-3.fc14.i686
- 4. 請以 root 使用者身分執行下列命令以安裝套件:

rpm -ivh kernel-devel-2.6.35.6-45.fc14.i686.rpm rpm -ivh gcc-4.5.1.fc14.i686.rpm rpm -ivh make-3.82-3.fc14.i686

您可以在單一 rpm 命令中指定所有這些套件。安裝任一這些套件時,可能需要安裝額外 的套件,以解決相依性問題。

#### 安裝檔案

下載安裝檔案,並為其指定必要的存取權限:

- 1. 請移至 Acronis 網站。
- 2. 請視電腦的平台和您的 Acronis Backup & Recovery 11.5 版本而定,下載一或多個安裝檔 案或檔案 (.i686 或 .x86\_64 檔案)。
- 3. 請將安裝檔案複製到電腦上您要安裝 Acronis Backup & Recovery 11.5 的目錄。
- 4. 進入複製安裝檔案的目錄,然後執行以下命令: chmod 755 ABR11\*

### <span id="page-39-0"></span>**2.2.2** 進階版本的互動式安裝

### 安裝 **Acronis Backup & Recovery 11.5 Linux** 用代理程式

1. 請確定您擁有 Acronis Backup & Recovery 11.5 以及 (選擇性) Universal Restore 及/或 重複資料刪除的授權。您可以將授權匯入到 Acronis License Server。

注意事項:只有當您要安裝完整版的 Acronis Backup & Recovery 11.5 時,才需要重複資料刪除 授權。在試用版中,重複資料刪除功能已啟用。

- 2. 以 root 使用者身分執行適當的安裝檔案 (.i686 或 .x86\_64 檔案)。
- 3. 接受授權合約條款。
- 4. 使用以下任一方式指定授權金鑰:
	- 輸入授權伺服器的名稱或 IP 位址。如果授權伺服器包含額外功能 (例如 Universal Restore) 的授權,請指定是否要安裝這些功能。
	- 輸入您的 Acronis Backup & Recovery 11.5 授權金鑰。同樣地,您也可以新增 Universal Restore 及/或重複資料刪除功能的授權金鑰。
- 5. 指定是否要在管理伺服器上登錄電腦。您可在稍後使用電腦名稱或 IP 位址,將電腦新增 至管理伺服器。
- 6. 如果您在 Red Hat Enterprise Linux 或 CentOS 中安裝軟體, 安裝程式可能會通知您缺 少部分必要 Linux 套件的相關資訊。選擇 [繼續] 嘗試自動安裝這些套件 (建議),或選擇 [跳過] 以略過套件安裝。如需必要套件的詳細資訊,請參閱<Linux 套件> (p. [37\)](#page-36-3) 一 節。
- 7. 安裝程式會嘗試自動為 Linux 核心編譯 SnapAPI 模組。如果此作業失敗,請參閱檔案: **/usr/lib/Acronis/BackupAndRecovery/HOWTO.INSTALL**。

### 安裝 **Acronis Backup & Recovery 11.5 Management Console** 或 **Acronis Bootable Media Builder**

- 1. 以 root 使用者身分執行 管理主控台或 Bootable Media Builder 的安裝檔案 (.i686 或 .x86\_64 檔案)。
- <span id="page-39-1"></span>2. 請依照畫面上的說明操作。

### **2.2.3** 在自動模式下安裝

若要在自動模式下安裝元件 (不會要求確認),請執行帶命令列參數 **-a** 的元件安裝檔案。您可 能需要使用其他參數 (p. [41\)](#page-40-0)以指定如何執行安裝。

下面是兩個自動安裝的範例:兩個範例皆假設安裝檔案的名稱為 ABR11AgentLinux.i686。

#### 範例 **1**:使用授權金鑰的自動安裝。 此範例適用於所有版本的 Acronis Backup & Recovery 11.5。

以下命令在自動模式下安裝 Acronis Backup & Recovery 11.5 Linux 用代理程式(不會要求確 認),並使用授權金鑰 12345-67890-ABCDE:

./ABR11AgentLinux.i686 -a -i BackupAndRecoveryAgent -l 12345-67890-ABCDE

範例 **2**:使用授權伺服器的自動安裝。 此範例僅適用於進階版本的 Acronis Backup & Recovery 11.5。

以下命令:

- 以自動模式安裝 Acronis Backup & Recovery 11.5 Linux 用代理程式。
- 使用位於電腦 licensesrv 上的 Acronis License Server 以及 Acronis Backup & Recovery 11.5 Advanced Server 版的授權金鑰。
- 一旦完成安裝之後,會將該電腦登錄到位於電腦 managementsrv 處的 Acronis Backup & Recovery 11.5 管理伺服器。

./ABR11AgentLinux.i686 -a -i BackupAndRecoveryAgent -L licensesrv -P AS -C managementsrv -g srvadmin -w PassWd123

### <span id="page-40-0"></span>**2.2.4** 命令列參數

執行 Acronis Backup & Recovery 11.5 的安裝檔案時,可以指定一或多個命令列參數。

### 參數

除非另有說明,否則所有安裝檔案均含有這些參數。

-a 或--auto

在所謂的無人照管安裝模式下執行安裝,而不是預設的互動模式。

安裝程式將進行而無需互動,如輸入授權金鑰或按一下下一步按鈕。

使用該參數時,您需要使用 -i 參數來指定要安裝的元件。

執行 Acronis Backup & Recovery 11.5 Linux 用代理程式的安裝檔案時,您也需要分別使 用 -L 或 -l 參數來指定授權伺服器或授權金鑰。

如果需要編譯 SnapAPI 模組並且能夠進行編譯,安裝程式將自動編譯該模組;否則, 將略過編譯。

#### -n 或--nodeps

自動安裝期間忽略相依性。該選項僅在自動安裝模式下有效 (請參閱前面描述的參數 -a)。

-u 或--uninstall

解除安裝元件。您無需指定授權金鑰或授權伺服器。

-s 或--disable-native-shared

在安裝期間強制使用安裝程式本身的可轉散發程式庫,而不使用系統中的可轉散發程式 庫。

可轉散發程式庫是標準的內部工具組。程式會使用這些程式庫進行顯示使用者介面等作 業。

安裝程式包含了所需全部程式庫的複本。根據預設,安裝程式只會在系統中沒有此類程式 庫的情況下使用程式庫的複本。使用此參數後,安裝程式會一律使用複本。

您可能會想在安裝發生問題時使用此參數,例如當安裝程式的使用者介面未正確顯示時。

-d 或--debug

將詳細資訊記錄至安裝記錄。

-i <元件名稱> 或 --id=<元件名稱>

在進階版中,您不需要指定此參數。此參數存在的目的,是為了和 Acronis Backup & Recovery 11.5 Server for Linux 安裝檔案的命令列參數一致。

指定所安裝元件的名稱:

Acronis Backup & Recovery 11.5 Linux 用代理程式: **BackupAndRecoveryAgent**

Acronis Backup & Recovery 11.5 Bootable Components 和 Media Builder: **BackupAndRecoveryBootableComponents**

Acronis Backup & Recovery 11.5 Management Console:**ManagementConsole** 名稱區分大小寫。

-e {0|1} 或 --ssl={0|1}

僅適用於 Acronis Backup & Recovery 11.5 Linux 用代理程式的安裝檔案。 指定是否為連線到其他元件啟用驗證。利用安全通訊端層(SSL)憑證執行驗證。 可能的值是:

- **0**:不使用驗證
- **1**:使用驗證

-C <管理伺服器> 或 --ams=<管理伺服器>

僅適用於 Acronis Backup & Recovery 11.5 Linux 用代理程式的安裝檔案。

指定Acronis Backup & Recovery 11.5 管理伺服器的名稱或 IP 位址。

使用此參數時,您需要分別使用 -g 和 -w 參數,指定管理伺服器系統管理員的使用者 名稱和密碼。

電腦將在完成安裝之後登錄於管理伺服器。

-g <使用者名稱> 或 --login=<使用者名稱>

僅適用於 Acronis Backup & Recovery 11.5 Linux 用代理程式的安裝檔案。

指定管理伺服器上 Acronis Centralized Admins 群組成員的使用者名稱,該管理伺 服器的名稱由 <管理伺服器> 給定。

-w <密碼> 或 --password=<密碼>

僅適用於 Acronis Backup & Recovery 11.5 Linux 用代理程式的安裝檔案。 指定由 <User name> 給定名稱之使用者的密碼。

-p <連接埠號碼> 或 --port=<連接埠號碼>

僅適用於 Acronis Backup & Recovery 11.5 Linux 用代理程式的安裝檔案。

指定要用於連線到其他 Acronis Backup & Recovery 11.5 元件的 TCP 連接埠號 碼。預設的連接埠號碼是 9876。

 $--a$ ur

僅適用於 Acronis Backup & Recovery 11.5 Linux 用代理程式及 Acronis Backup & Recovery 11.5 Bootable Components 和 Media Builder 的安裝檔案。

啟用 Universal Restore 功能。您需要使用 -1 或 -L 參數,為此功能指定授權金 鑰 (請參閱本節稍後的內容)。

注意事項:此功能已在 Acronis Backup & Recovery 11.5 Virtual Edition 中啟用。

--dedup

僅適用於 Acronis Backup & Recovery 11.5 Linux 用代理程式及 Acronis Backup & Recovery 11.5 Bootable Components 和 Media Builder 的安裝檔案。

啟用重複資料刪除功能。您需要使用 -1 或 -L 參數,為此功能指定授權金鑰 (請參 閱本節稍後的內容)。

注意事項:此功能已在 Acronis Backup & Recovery 11.5 試用版中啟用。

-l <授權金鑰> 或 --serial=<授權金鑰>

僅適用於 Acronis Backup & Recovery 11.5 Linux 用代理程式的安裝檔案。 指定該元件的授權金鑰。可使用此參數或 -L 參數。 如果您要啟用重複資料刪除功能及/或 Universal Restore 功能 (請參閱前面描述的 --aur 和 --dedup 參數),請也指定相對應的授權金鑰,並使用逗號隔開,例如: -1 11111-AAAAA, 22222-DDDDD, 33333-UUUUU

-L <授權伺服器> 或 --license-server=<授權伺服器>

僅適用於 Acronis Backup & Recovery 11.5 Linux 用代理程式的安裝檔案。

指定 Acronis License Server 的名稱或 IP 位址。可使用此參數或 -l 參數。 使用此參數時,您需要使用 -P 參數指定您 Acronis Backup & Recovery 11.5 版本 的代碼。

-P <產品別名>

僅適用於 Acronis Backup & Recovery 11.5 Linux 用代理程式的安裝檔案。

指定您的 Acronis Backup & Recovery 11.5 版本的代碼,也稱為產品別名。代碼如下 :

Acronis Backup & Recovery 11.5 Advanced Server:**ABR11.5\_AS**

Linux 用 Acronis Backup & Recovery 11.5 Advanced Server: **ABR11.5 ASL** 

Acronis Backup & Recovery 11.5 Virtual Edition 系列: **ABR11.5 VE** 、 **ABR11.5\_VEESX** 、 **ABR11.5\_VEHV** 、 **ABR11.5\_VERHEV** 、 **ABR11.5\_VEXEN** 或 **ABR11.5\_VEPRL**

-v 或--version

顯示產品版本,然後結束。

-? 或--help

顯示說明,然後結束。

--usage

顯示簡要的用法訊息,然後結束。

### <span id="page-42-0"></span>**2.3** 遠端安裝

Acronis Backup & Recovery 11.5 元件 (例如 Windows 用代理程式和 Linux 用代理程式) 可 以遠端安裝到一或多部執行對應作業系統的電腦。

若要執行遠端安裝,您需要在目標電腦上擁有系統管理權限。

您可以使用以下任何方式執行遠端安裝:

- 從安裝於執行 Windows 之電腦上的管理主控台。
- 當新增一或多部電腦到管理伺服器時。

### <span id="page-43-0"></span>**2.3.1** 必要條件

### 管理主控台

您需要將管理主控台安裝在執行 Windows 的電腦上。

### 安裝套件

元件是從安裝套件安裝。 根據預設, 軟體會從資料夾 %CommonProgramFiles%\Acronis\RemoteInstaller\<產品組建編號> 取得這些套 件。若主控台已連線至管理伺服器,軟體將從裝有管理伺服器的電腦中取得套件。否則,軟體 將會從裝有主控台的電腦取得套件。

如果安裝套件不在此資料夾中 (或不在您能夠於安裝期間指定的其他資料夾中),請按照下列說 明取得套件。

#### 如何取得 **Windows** 用的套件

- 1. 在軟體要取得套件的來源電腦上啟動 Acronis Backup & Recovery 11.5 安裝程式。安裝檔 案必須在本機資料夾。
- 2. 按一下 [安裝 Acronis Backup & Recovery 11.5]。
- 3. 接受授權合約條款。
- 4. 按一下修改。
- 5. 選擇 [遠端安裝元件] 核取方塊,然後按 [下一步]。
- 6. 請依照畫面上的說明操作。

#### 如何取得 **Linux** 用的套件

從 Acronis 網站下載所需的安裝檔案 (.i686 或 .x86\_64),然後將它們放在軟體要取得這些檔 案的來源電腦上。

如果您打算同時在 Windows 和 Linux 電腦上安裝 Acronis 元件,請將 Linux 用套件放在 Windows 用套件所在的目錄中。這有助於您設定同時在 Windows 和 Linux 電腦上安裝 Acronis 元件。

### <span id="page-43-1"></span>**2.3.2** 準備

#### 在執行 **Windows** 的電腦上

- 1. 若要在執行 Windows XP 或更新版本的遠端電腦上成功安裝, 您必須停用該電腦的下列 選項:[控制台] **>** [資料夾選項] **>** [檢視] **>** [使用簡易檔案共用] (Windows XP) 或 [控制台] **>** [資料夾選項] **>** [檢視] **>** [使用共用精靈] (Windows Vista 或更新版本)。
- 2. 若要在非 Active Directory 網域成員的遠端電腦上成功安裝,使用者帳戶控制 (UAC) 必 須為 [停用] (p. [45\)](#page-44-1)。
- 3. 遠端電腦上的檔案及印表機共用必須為 [啟用]。若要存取此選項:
	- 在執行 Windows XP SP2 或 Windows 2003 Server 的電腦上:前往 [控制台] > [Windows 防火牆] **>** [例外] **>** [檔案及印表機共用]。
	- 在執行 Windows Vista、Windows Server 2008 或 Windows 7 的電腦上:前往 [控制 台] **>** [Windows 防火牆] **>** [網路和共用中心] **>** [變更進階共用設定]。

4. Acronis Backup & Recovery 11.5 使用 TCP 連接埠 445 和 25001 用於遠端安裝。此 外,本產品也將 TCP 連接埠 9876 用於遠端安裝,以及元件之間的通訊。 當您啟用 [檔案及印表機共用] 時,連接埠 445 會自動開啟。連接埠 9876 和 25001 會 透過 Windows 防火牆自動開啟。如果您使用不同的防火牆,請確定這三個連接埠都已開 啟 (新增至例外),以便讓內送和外送要求通過。 遠端安裝完成後,您可以將連接埠 445 和 25001 從例外中移除。連接埠 25001 會透過 Windows 防火牆自動關閉。連接埠 9876 需要保持開啟。

### 在執行 **Linux** 的電腦上

- 1. 檢查每台電腦是否均符合本機安裝 Linux 用代理程式 (p. [37\)](#page-36-2) 的必要條件 (「安裝檔案」 步驟除外)。
- 2. 確定已開啟 TCP 連接埠 22, 而且每台電腦上都有執行 SSH 精靈。遠端安裝完成後, 您就可以關閉該連接埠並停止 SSH 精靈。
- 3. 開啟每台電腦上的 TCP 連接埠 9876。Acronis Backup & Recovery 11.5 會將此連接埠 用於元件之間的通訊;因此,它必須保持開啟,讓內送和外送要求可以通過。

#### <span id="page-44-1"></span>使用者帳戶控制 **(UAC)** 的需求

若要在執行 Windows Vista 或更新版本、且非 Active Directory 網域成員的電腦上,將管理 作業集中化 (包含遠端安裝),UAC 就必須是停用的狀態。

#### 若要停用 **UAC**

依據作業系統版本執行以下其中一項操作:

在 **Windows 8** 之前的 **Windows** 作業系統:

移至 [控制台] **>** [檢視方式:小圖示] **>** [使用者帳戶] **>** [變更使用者帳戶控制設定],然後 將滑桿移至 [不要通知]。然後,重新啟動電腦。

- 在任何 Windows 作業系統,何含 Windows 8 及 Windows Server 2012:
	- 1. 開啟 [登錄編輯程式]。
	- 2. 找 到 以 下 登 錄 機 碼 : **HKEY\_LOCAL\_MACHINE\Software\Microsoft\Windows\CurrentVersion\Policies\ System**
	- 3. 將 EnableLUA 值的設定變更為 **0**。
	- 4. 重新啟動電腦。

### <span id="page-44-0"></span>**2.3.3** 安裝程序

請執行下列步驟來遠端安裝 Acronis Backup & Recovery 11.5 元件:

- 1. 請使用以下任何方式啟動遠端安裝:
	- 從管理主控台:啟動管理主控台。在 [工具] 功能表上,按一下 [安裝 Acronis 元件]。
	- 當新增一或多部電腦到管理伺服器時:將管理主控台連線至管理伺服器。在 [動作] 功 能表上,按一下 [新增電腦至 AMS] 或 [新增多台電腦]。
- 2. 指定要安裝元件的電腦 (p. [46\)](#page-45-0)。將單一電腦新增到管理伺服器時,請指定該電腦的名稱或 IP 位址,以及該電腦上具有系統管理權限之帳戶的認證。
- 3. 指定要安裝的元件 (p. [47\)](#page-46-0)。請切記,如果沒有安裝主元件或沒有選擇安裝主元件,就無法 安裝元件功能 (例如重複資料刪除)。
- 4. 如有提示,根據元件的選擇指定一或多個下列參數:
- 將安裝之元件的授權金鑰 (p. [47\)](#page-46-1)。
- 安裝選項:
	- 代理程式服務認證 (p. [20\)](#page-19-1)。依預設, 安裝程式將為該服務建立一個專用使用者帳 戶。
	- 是否允許重新啟動遠端電腦。
- 是否在管理伺服器上登錄電腦。
- 雷腦是否參加 Acronis 客戶經驗計劃 (CEP)。
- 5. 在摘要頁面上,檢閱將安裝元件之電腦的清單、將安裝的元件,以及這些元件的安裝設 定。按一下 [繼續] 開始安裝。

開始安裝後,程式即會顯示正在安裝元件之電腦的名稱。

### 更新

若要在遠端電腦上更新一個或多個元件,請重複執行安裝程序。

#### <span id="page-45-0"></span>指定電腦清單

新增多部電腦到管理伺服器或執行遠端安裝時,您需要指定電腦清單。

#### 新增電腦

請使用下列一或多個選項,將電腦新增到清單中:

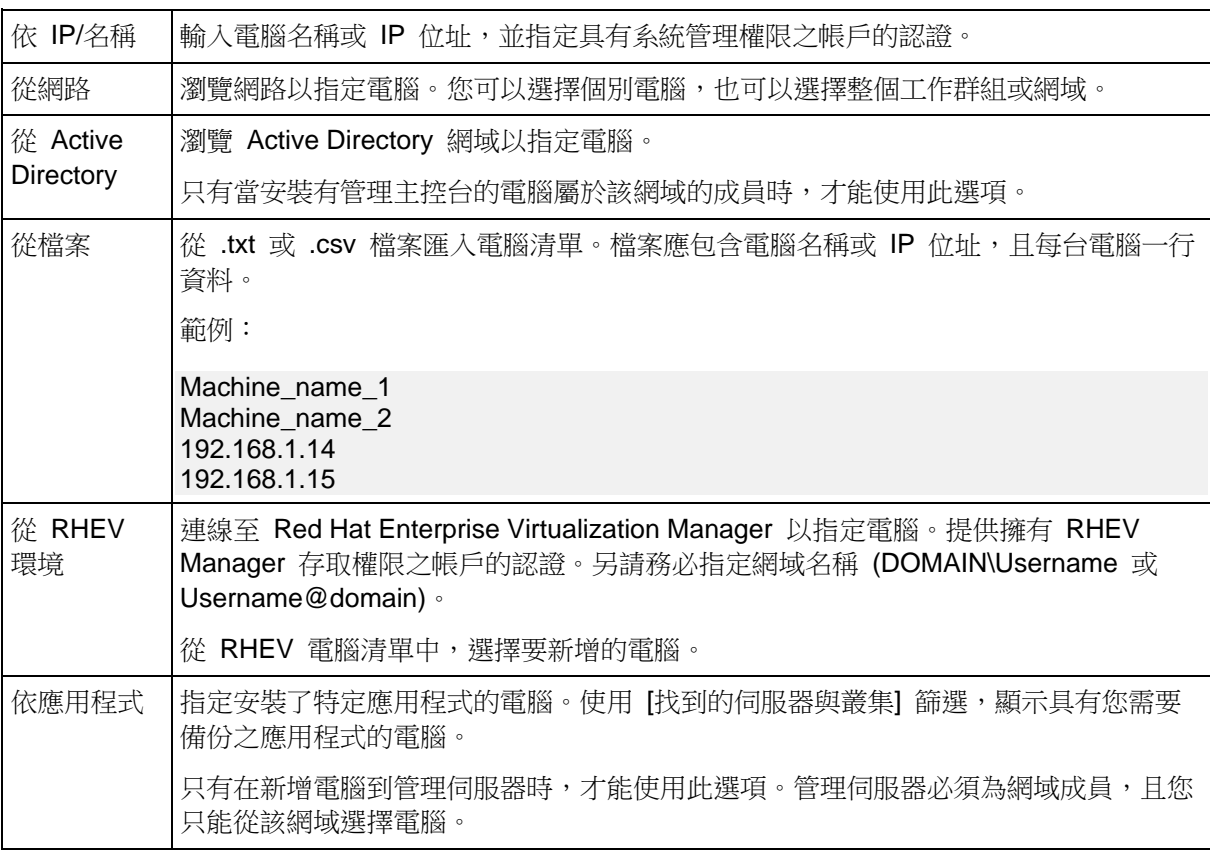

#### 指定認證

請為每部電腦指定在該電腦上具有系統管理權限之帳戶的認證。或者,您可以指定在所有電腦 上都具有系統管理權限的通用帳戶。為一部電腦輸入帳戶認證,然後按一下 [套用至所有電腦 ]。

注意事項:針對在 Active Directory 網域中作為網域控制站的電腦,您必須指定該網域的名稱以及使用 者名稱。例如:**MyDomain\Administrator**

### 偵測代理程式

當您指定要新增到管理伺服器的電腦後,Acronis Backup & Recovery 11.5 會偵測其中尚未安 裝代理程式的電腦。我們建議您等候偵測完成。

若要取消偵測,請按一下 [取消狀況偵測]。在此情況下,代理程式將只會安裝在已完成偵測的 電腦上。至於取消偵測的電腦,只有已安裝代理程式的電腦會新增到管理伺服器。

#### <span id="page-46-0"></span>指定用於遠端安裝的元件

根據預設,軟體會從資料夾 %CommonProgramFiles%\Acronis\RemoteInstaller\<產 品組建編號>取得安裝套件。若主控台已連線至管理伺服器,軟體將從裝有管理伺服器的電腦 中取得套件。否則,軟體將會從裝有主控台的電腦取得套件。

若要從不同位置取得套件,請按一下 [變更元件來源]。您可以選擇的選項如下:

- 從登錄的元件中:預設位置。
- 在卸除式媒體上:軟體將會在卸除式媒體 (例如 CD、DVD、BD 或 USB 快閃磁碟機) 上 搜尋安裝套件。
- 在下列位置中:指定安裝套件解壓縮時所在的本機或網路資料夾。若系統提示您提供認 證,請指定使用者名稱與密碼。

如需如何取得安裝套件的詳細資訊,請參閱<必要條件>(p. [44\)](#page-43-0)。

#### 無法遠端安裝的元件

您無法使用遠端安裝來安裝下列元件:

- Acronis Backup & Recovery 11.5 Microsoft Exchange Server 用代理程式
- Acronis Backup & Recovery 11.5 Microsoft SQL Server 用代理程式 (單一行程)
- Acronis Backup & Recovery 11.5 VMware vSphere ESX(i) 用代理程式 (Windows)
- Acronis Backup & Recovery 11.5 Management Server
- Acronis Backup & Recovery 11.5 Storage Node
- Acronis Backup & Recovery 11.5 遠端安裝元件
- Acronis PXE Server
- Acronis License Server

#### <span id="page-46-1"></span>指定授權金鑰

安裝需要授權的元件時,您需要提供授權金鑰,或選擇不需授權金鑰的安裝。

您可以提供試用版授權金鑰、完整版授權金鑰或混合使用。

### 關於不需授權金鑰的安裝

此選項僅適用於執行 Windows 的電腦。未使用授權金鑰安裝的代理程式只能備份到 Acronis Online Backup Storage。

備份至線上存放區前,您需要購買訂購授權以使用線上備份服務,並需要在欲備份的電腦上啟 用訂購授權。請勿嘗試將訂購授權金鑰匯入 Acronis License Server, 或將其輸入安裝精靈視 窗。

#### 選擇是否使用授權

選擇下列一項:

- 手動指定授權金鑰:您將可以輸入授權金鑰,或從文字檔匯入授權金鑰。 您新增電腦到管理伺服器時,無法使用此選項。
- 使用下列授權伺服器的授權:指定授權伺服器或管理伺服器的名稱或 IP 位址,並提供伺 服器的存取認證。 您新增電腦到管理伺服器時,軟體會自動選擇管理伺服器所用的授權伺服器。您無法變 更。
- 僅備份至 Acronis Online Backup Storage: 不需要授權金鑰。 如果選擇 Linux 電腦進行遠端安裝,就無法使用此選項。

按 [下一步] 後,軟體會自動將可用的授權指派給元件。

#### 檢視與變更授權指派

[授權] 視窗會顯示需要的授權數目及缺少的授權數目。

若要新增一或多份授權,請按一下 [新增授權]。您將可以輸入授權金鑰,或從文字檔匯入授權 金鑰。

若要檢視或變更授權的指派,請按一下 [檢視授權對應]。在 [授權對應] 視窗中,您可以按照 下列步驟,設定哪個元件要使用哪份授權:

- 1. 按一下 [電腦] 清單中的某部電腦。
- 2. 在 [元件] 下,檢查電腦上的哪些元件需要授權。
- <span id="page-47-0"></span>3. 在 [已使用授權] 下,選擇或清除元件對應的核取方塊,為這些元件指派或重新指派授權。

### **2.4** 安裝 **ESX(i)** 用代理程式

ESX(i) 用代理程式可讓您無需在客體系統安裝代理程式,也能備份和復原 ESX(i) 虛擬機器。

此代理程式提供兩種版本:

- ESX(i) 用代理程式 (虛擬裝置) 可以匯入或部署至 VMware ESX(i) 主機。
- 針對卸載的備份,ESX(i) 用代理程式 (Windows) 可以安裝於執行 Windows 的電腦。

#### 準備

我們極力建議您在安裝 ESX(i) 用代理程式之前,先安裝 Acronis Backup & Recovery 11.5 Management Server。在代理程式安裝期間,每當系統要求您登錄代理程式,或提示您指定授 權伺服器時,請指定管理伺服器 (除非您選擇使用另外安裝的授權伺服器)。

#### **ESX(i)** 用代理程式 **(**虛擬裝置**)**

安裝 **ESX(i)** 用代理程式 **(**虛擬裝置**)** 的方法有三種:

■ 以 OVF 範本形式匯入 (p. [50\)](#page-49-0)到 ESX(i) 主機。

需要進行疑難排解或因故無法安裝 Acronis Backup & Recovery 11.5 Management Server 時,請使用此方法。

- 從 Acronis Backup & Recovery 11.5 Management Server 部署到指定的主機或叢集。 將主控台連線至管理伺服器。在 [導覽] 樹狀目錄中,用滑鼠右鍵按一下 [虛擬機器],然後 按一下 [部署 ESX(i) 用代理程式]。請參閱內容說明以取得進一步指示。
- 從 Acronis Backup & Recovery 11.5 Management Server 谁行自動部署。 這是最簡單的方法。在大多數情況下,建議使用此方法。將主控台連線至管理伺服器。在 [導覽] 樹狀目錄中,用滑鼠右鍵按一下 [虛擬機器], 然後按一下 [設定 VMware vCenter 整合]。指定 vCenter Server,然後啟用 [自動部署]。任何時候當您選擇一部虛擬機器進行 備份,而代理程式未安裝於其主機時,虛擬裝置都會在備份開始時自動部署於主機。

### **ESX(i)** 用代理程式 **(Windows)**

如果您的生產 ESX(i) 主機負載繁重,而不適合執行虛擬裝置,不妨在 ESX 基礎架構外的實 體電腦上安裝 **ESX(i)** 用代理程式 **(Windows)**。

如果您的 ESX(i) 使用 SAN 附加存放區,請將代理程式安裝在連線至相同 SAN 的電腦上。 代理程式將會直接從存放區備份虛擬機器,而不是透過 ESX(i) 主機和 LAN。此功能稱為「不 透過 LAN 備份」。

下方圖表說明透過 LAN 與不透過 LAN 的備份方式。如果您有光纖通道 (FC) 或 iSCSI 儲 存區域網路,就可以不透過 LAN 存取虛擬機器。若要完全停用透過 LAN 傳送備份資料,請 將備份儲存在代理程式電腦的本機磁碟上,或 SAN 附加存放區上。

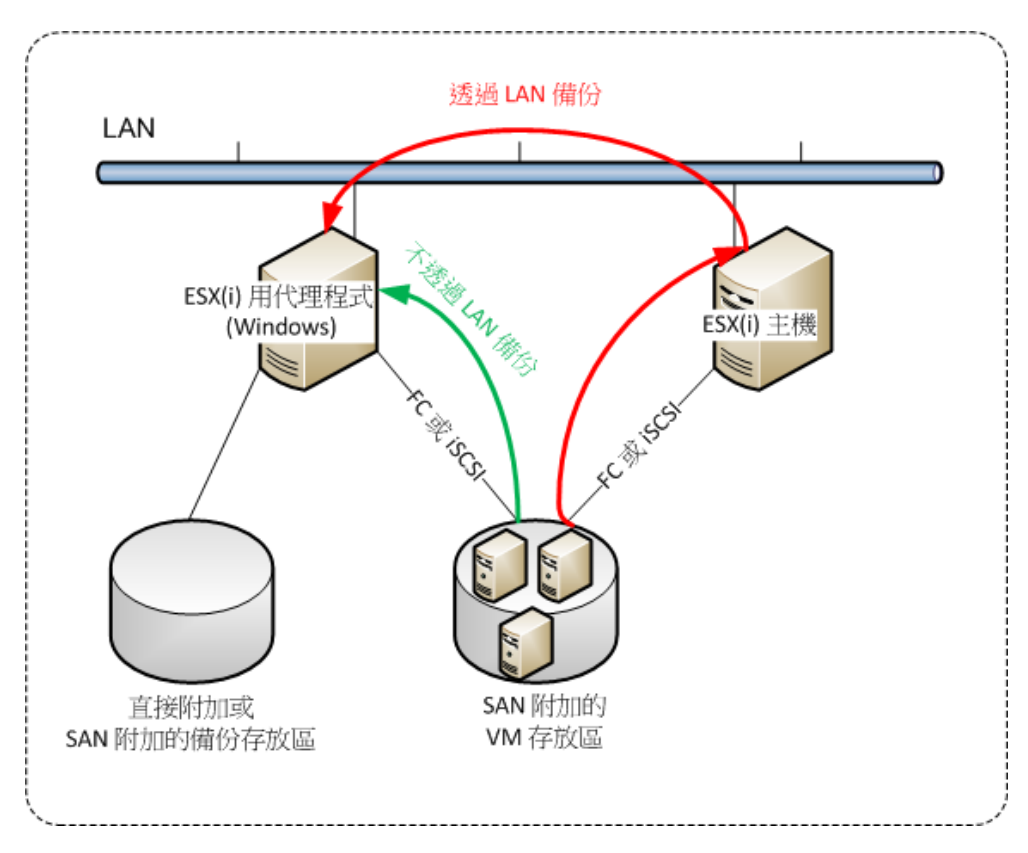

ESX(i) 用代理程式 (Windows) 可以安裝於任何執行 Windows 且符合系統需求 (p. [14\)](#page-13-0)的電 腦。請依照進階版本的互動式安裝 (p. [18\)](#page-17-0)一節所述的說明執行。

在安裝期間,請指定要代理程式備份其虛擬機器的 vCenter Server 或 ESX(i) Server。

您稍後可以設定或變更此設定。若要在安裝代理程式後存取此設定,請將主控台連線至裝有代 理程式的電腦,並從上層功能表中選擇 [選項] **>** [電腦選項] **>** [VMware vSphere ESX(i) 用代 理程式 (Windows)]。

### 提供授權

安裝 VMware vSphere ESX(i) 用代理程式 (兩種版本) 時不需要授權。然而, 您必須指定授 權伺服器。當代理程式開始備份虛擬機器後,代理程式會檢查虛擬機器主機是否有授權。如果 主機沒有授權,代理程式會從指定的授權伺服器取得可用授權,並將其指派給主機。如果主機 包含於叢集中,授權將會指派給叢集的所有主機。因此,每個叢集 ESX(i) 都需要一份 Virtual Edition 授權。這可確保在叢集中移動虛擬機器時,備份計劃的作業不會中斷。

如果您有 n 部 ESX(i) Server, 建議您購買 n 份 Virtual Edition 授權, 並在第一次備份之 前,將授權匯入授權伺服器或管理伺服器。如果您預計新增更多虛擬化伺服器到您的環境,請 預先多上傳幾份授權。

### <span id="page-49-0"></span>**2.4.1** 匯入 **ESX(i)** 用代理程式 **(**虛擬裝置**)**

需要進行疑難排解或因故無法安裝 Acronis Backup & Recovery 11.5 Management Server 時,請使用此方法。在所有其他情況下,請依照前一節提供的說明執行。

#### 步驟 **1**:解壓縮 **OVF** 範本

- 1. 在執行 Windows 的電腦上,啟動 Acronis Backup & Recovery 11.5 安裝程式。
- 2. 按一下 [解壓縮安裝檔案]。然後,在安裝套件清單中,選擇 [ESX(i) 用代理程式虛擬裝置] **(AcronisVirtualAppliance.msi)** 核取方塊。

提示:您也可以按一下 [安裝 Acronis Backup & Recovery 11.5],選擇 [我想要手動選擇 Acronis 元件...] 核取方塊,然後在元件清單中選擇 [ESX(i) 用代理程式 (虛擬裝置)] 核取 方塊。完成安裝並略過步驟 3 和 4。

- 3. 在解壓縮至中,指定您要解壓縮虛擬設備的安裝套件的資料夾,然後按一下解壓縮。
- 4. 執行安裝套件。

安裝完成後,虛擬裝置的檔案將位於資料夾 %ProgramFiles%\Acronis\ESXAppliance 中。如 果您在不同的電腦上執行 vSphere 用戶端,請共用此資料夾以供讀取。

#### 步驟 **2**:部署 **OVF** 範本

- 1. 啟動 vSphere 用戶端並登入 ESX(i) 伺服器。
- 2. 在 [File] (檔案) 功能表上, 指向 [Deploy OVF Template] (部署 OVF 範本)。依照 [Deploy OVF Template] (部署 OVF 範本) 精靈的指示執行。 提示。 在 VMware Infrastructure 中, 指向 [Virtual Appliance] (虛擬裝置), 然後按一下 [Import] (匯入)。依照 [Import Virtual Appliance] 精靈的指示執行。
- 3. 在 [Source] (來源) 中,選擇 [Deploy from File] (從檔案部署),然後指定虛擬裝置 OVF 套件的路徑 - 通常為:%ProgramFiles%\Acronis\ESXAppliance。
- 4. 檢閱 [OVF Template Details] (OVF 範本詳細資料), 並按一下 [Next] (下一步)。
- 5. 在 [Name and Location] (名稱和位置) 中,輸入設備名稱或保留預設名稱 AcronisESXAppliance。
- 6. 在 [Network mapping] (網路對應) 中,為網路卡選擇橋接模式。
- 7. 在 Datastore 中,保留預設資料存放區,除非沒有足夠的空間放置虛擬裝置。在此情況 下,請選擇其他資料存放區。如果伺服器上僅有一個資料存放區,請跳過此步驟。
- 8. 檢閱摘要,然後按一下 [Finish] (完成)。系統報告部署成功後,關閉進度視窗。

#### 步驟 **3**:設定虛擬裝置

#### 1. 啟動該虛擬設備

在 vSphere 用戶端中,顯示 [Inventory] (清查),用滑鼠右鍵按一下虛擬裝置的名稱,然 後選擇 [Power] (電源) > [Power On] (開機)。

選擇 [Console] (主控台)標籤。虛擬設備歡迎書面告訴您下一步做什麼。按一下 [Close] (關閉)。藉由按一下該虛擬設備 GUI 上的說明按鈕,可以隨時存取這一畫面。

您將會移至 [Acronis Backup & Recovery 11.5 VMware vSphere ESX(i) 用代理程式] 畫 面,您可以在此繼續進行代理程式設定。

#### 2. 時區:

在 [Virtual machine] (虛擬機器) 之下, [Time zone] (時區) 中, 按一下 [Change] (變更), 並選擇安裝該管理主控台位置的時區。

ESX(i) 伺服器一律以 GMT 時區運作。在被匯入時,虛擬設備從伺服器繼承了 GMT 時 區。如果主控台位於另一個時區,您需要將虛擬裝置與主控台同步,以確保使用主控台排 程的工作在適當時間執行。

#### 3. **vCenter/ESX(i)**

在 [Agent options] (代理程式選項) 下的 [vCenter/ESX(i)] 中,按一下 [Change] (變更) 並指定 vCenter Server 名稱或 IP 位址。代理程式將能夠備份與復原由 vCenter Server 管理的任何虛擬機器。

如果您並未使用 vCenter Server, 請指定要進行虛擬機器備份與復原的 ESX(i) 主機的名 稱或 IP 位址。一般而言,當代理程式備份承載於其本身主機的虛擬機器時,備份速度較 快。

指定要讓代理程式用來連線到 vCenter Server 或 ESX(i) 的認證。建議帳戶應具有在 vCenter Server 或 ESX(i) 上進行備份和復原的必要權限。您可以按一下 [Check connection] (檢查連線) 以確保存取認證正確。

虛擬設備已經準備好,可以運作。此外,您可以變更以下設定:

#### 網路設定

透過使用動態主機設定協定 (DHCP) 自動設定該代理程式的網路連線。若要變更該預設組 態,在 [Agent options] (代理程式選項) 之下,在 [eth0] 中, 按一下 [Change] (變更), 並 指定所期望的網路設定。

本機存放區

您可以將其他的磁碟連接至虛擬裝置,讓 ESX(i) 用代理程式可以備份到這個本機連接的 存放區。相較於透過 LAN 備份,這類備份一般會較更快,且不耗用網路頻寬。

虛擬磁碟大小必須至少為 10 GB。編輯虛擬機器的設定,然後按一下 [Refresh] (重新整 理),以新增磁碟。[Create storage] (建立存放區) 連結會變為可用狀態。按一下此連結, 選擇磁碟並為其指定標籤。

新增現有的磁碟時請務必小心。存放區一旦建立,此磁碟上所有先前含有的資料都將喪失。

#### 步驟 **4**:將虛擬裝置新增至管理伺服器

從主機備份虛擬機器時,最少需要用到管理主控台、授權伺服器和代理程式三個元件。運用這 樣的組合,您就可以使用主控台與代理程式的直接連線來備份並復原虛擬機器。

然而, Acronis 極力建議您安裝與使用 Acronis Backup & Recovery 11.5 Management Server, 即使您只有一部 ESX(i) 主機也一樣。管理伺服器能讓您輕易部署與更新代理程式, 並設定及監控虛擬機器的備份。如果您為了達到更好的效能,而設定數個代理程式來管理相同 的主機,則管理伺服器會自動將虛擬機器分配給各個代理程式。為了讓代理程式的負載均等, 以及避免快照衝突 (當兩個代理程式同時嘗試備份一部虛擬機器時可能發生),這是必要的。

如果您正計劃使用管理伺服器,請在該伺服器上註冊虛擬裝置。

#### 若要將虛擬裝置新增至管理伺服器

- 1. 啟動 Acronis Backup & Recovery 11.5 管理主控台。
- 2. 使用虛擬裝置主控台中顯示的 IP 位址將管理主控台與虛擬裝置連線。
- 3. 從上層功能表中選擇選項 > 電腦選項 > 電腦管理。
- 4. 選擇集中管理並指定管理伺服器 IP/名稱。按一下 [確定]。
- 5. 為管理伺服器的系統管理員帳戶指定使用者名稱和密碼。按一下 [確定]。

或者您可以在伺服器端新增裝置至管理伺服器。

### <span id="page-51-0"></span>**2.4.2** 更新 **ESX(i)** 用代理程式 **(**虛擬裝置**)**

#### 從管理伺服器更新

此更新方法僅適用於已在管理伺服器上登錄的虛擬裝置。此方法較本節後段所述的手動程序為 佳,因為採用此方法時,代理程式所管理的虛擬機器的所有相關組態設定(本機備份計劃、集 中備份計劃以及群組成員資格) 都會保留下來。

#### 必要條件

Acronis Backup & Recovery 11.5 Management Server 會使用 TCP 連接埠 **443**、**902** 及 **9876** 進行與 ESX(i) 用代理程式 (虛擬裝置) 相關的作業。請確定管理伺服器可以透過這些連 接埠存取 vCenter Server 和 ESX(i) 主機:

- 如果管理伺服器使用自訂的防火牆,請確定此防火牆不會封鎖通過這些連接埠的外送連 線。Acronis Backup & Recovery 11.5 會自動設定 Windows 防火牆。
- 如果來自管理伺服器的資料流通過路由器或類似的網路裝置,請確定該裝置不會封鎖此資 料流。

vCenter Server 或 ESX(i) 主機本身不需要任何特殊的設定。

#### 若要從管理伺服器更新虛擬裝置

- 1. 更新管理主控台與管理伺服器。
- 2. 將主控台連線至管理伺服器。
- 3. 在 [導覽] 樹狀目錄中,用滑鼠右鍵按一下與 vCenter Server 同名的群組。若 VMware vCenter 整合沒有啟用,請用滑鼠右鍵按一下 [虛擬機器]。
- 4. 按一下 [更新 ESX(i) 用代理程式]。
- 5. 選擇要更新的代理程式。您無法選擇已經是最新版本的代理程式。
- 6. 按一下 [更新 ESX(i) 用代理程式]。

虛擬裝置將會更新;代理程式的組態設定則會保留。

### 手動更新

手動更新虛擬裝置的程序包括安裝新的裝置以及刪除舊的裝置。請僅於因故無法從管理伺服器 更新的狀況下使用此方法。

手動更新虛擬裝置後,您必須重新建立存在於裝置上的本機備份計劃。

### 若要手動更新虛擬裝置 **(VA)**

員資格會喪失。

- 1. 依照匯入 ESX(i) 用代理程式 (虛擬裝置) (p. [50\)](#page-49-0) 的說明,安裝與設定新的 VA。
- 2. 從 ESX(i) 伺服器中刪除 (p. [60\)](#page-59-1)舊的虛擬裝置。
- 3. [可選] 如果要繼續使用先前位於 VA 上的本機備份計劃,則需**重新建立本機備份計劃**。
- 4. [可選] 在使用 [代理程式備份的所有 VM] 準則的動態群組中重新建立電腦的成員資格。若 要進行這項作業,請指定更新的 VA 作為群組的準則。 詳細說明:由於舊的 VA 會於更新期間從管理伺服器移除,因此這類動態群組中電腦的成

您不需要將靜態或動態的自訂群組再次新增到集中備份計劃。當群組中電腦的成員資格重新建 立後,相應的備份計劃將會繼續保護電腦。

## <span id="page-52-0"></span>**2.5** 安裝 **Hyper-V** 用代理程式

Hyper-V 用代理程式可讓您備份和復原 Hyper-V 主機的虛擬機器,而無需在虛擬機器上安裝 代理程式。

#### 準備

授權。 確認您有足夠的 Virtual Edition 授權數量。每部 Hyper-V 主機需要一個授權。如果 您有 Hyper-V 叢集 (也稱為容錯移轉叢集),我們建議您為叢集的每個節點取得授權。

管理伺服器。 我們建議您安裝 Acronis Backup & Recovery 11.5 Management Server 並匯 入授權。如果您有 Hyper-V 叢集,安裝管理伺服器可以讓您備份在任何節點上執行的叢集虛 擬機器。

#### 安裝

在 Hyper-V 主機上安裝代理程式。在 Hyper-V 叢集中,請在叢集的每個節點上安裝代理程 式。

- 在 Windows 2008/2008 R2 中,您可以從安裝程式安裝代理程式 (p. [17\)](#page-16-0)。選擇 [備份此 電腦的資料] 核取方塊並依照畫面上的說明執行。
- 在 Microsoft Hyper-V Server 2008/2008 R2 中,您可以遠端安裝代理程式 (p. [43\)](#page-42-0)。

安裝代理程式時,您可以手動提供授權金鑰,或是透過指定管理伺服器或授權伺服器的方式來 提供授權金鑰。

如果系統提示您輸入 Acronis Managed Machine Service (代理程式) 帳戶,請指定在所有 Hyper-V 叢集節點上具有系統管理權限的網域使用者的帳戶。利用此帳戶,代理程式將可存取 任何節點上的虛擬機器。或者,您可以選擇為代理程式建立新帳戶。之後,在建立集中備份計 劃或復原工作時,您需要指定具備必要權限之網域帳戶的認證。

如果您安裝了管理伺服器,請在安裝期間選擇於管理伺服器上登錄代理程式。

## <span id="page-53-0"></span>**2.6** 安裝 **Exchange** 用代理程式

Exchange 用代理程式可以啟用 Microsoft Exchange 伺服器的資料保護功能。

#### 準備

授權。確認您有足夠的授權數量。每台 Exchange 伺服器需有一個授權。如果您有 Exchange 叢集,建議您為叢集的每個節點取得授權。Exchange 用代理程式需有下列其中一 種授權才能運作:

- Acronis Backup & Recovery 11.5 for Microsoft Exchange Server。
- Acronis Backup & Recovery 11.5 Advanced Server SBS Edition。

需求。請確定 Exchange 伺服器符合下列需求:

- 如果是 Microsoft Exchange Server 2003 SP2 : 必須安裝 Hotfix <http://support.microsoft.com/kb/908072>。
- 如果是 Microsoft Exchange Server 2007/2010: 必須安裝 MAPI Client 和 Collaboration Data Objects (1.2.1 版) 套件 · 若要下載並安裝此套件, 請造訪 <http://www.microsoft.com/download/en/details.aspx?id=6248>。
- VSS 的 Exchange 編寫器必須開啟。在 Windows Small Business Server 2003 中,編 寫器預設為關閉。如需如何開啟編寫器的說明,請參閱下列 Microsoft 知識庫文件: <http://support.microsoft.com/kb/838183/>。

#### 要選擇哪個安裝程式?

單機版和進階版 Acronis Backup & Recovery 11.5 的安裝程式均內含 Exchange 用代理程 式。這兩個安裝程式提供的代理程式功能是相同的。但是,某些進階功能必須搭配進階版 Acronis Backup & Recovery 11.5 的元件使用。以下幾個提示可以協助您在單機和進階設定之 間做選擇。

- 單機版 **Acronis Backup & Recovery 11.5** 的安裝程式 建議用於擁有單機版 Exchange 伺服器並以此來裝載所有 Exchange 服務和資料的簡易 型 Exchange 組織,以用於備份 Exchange 資料。
- 進階版 **Acronis Backup & Recovery 11.5** 的安裝程式

建議用於將多部 Exchange 伺服器整合為叢集的大型 Exchange 組織。下列功能僅限在 進階版 Acronis Backup & Recovery 11.5 設定中使用:

#### 全方位保護 **Exchange** 叢集

需要在每個叢集節點上安裝 Acronis Backup & Recovery 11.5 Management Server 和 Exchange 用代理程式。

### 使用快速完整備份方法

需要安裝 Acronis Backup & Recovery 11.5 Management Server 和 Acronis Backup & Recovery 11.5 Storage Node。需要將 "Deduplication for Microsoft Exchange Server" 附加元件安裝至 Exchange 用代理程式。

附加元件需另購。如果您的 Exchange 伺服器上已安裝 Windows 用代理程式和其重 複資料刪除附加元件,則不需購買及安裝此附加元件。

### 從單機版安裝程式安裝

執行安裝程式並依照畫面上的說明操作。

### 從進階版安裝程式安裝

Exchange 用代理程式無法以遠端方式安裝,因為代理程式安裝的某些需求只有在本機互動式安裝模式 中才能進行檢查。

#### 在 **Exchange** 伺服器安裝代理程式

- 1. 執行安裝程式。
- 2. 繼續來到詢問您要如何使用此電腦的視窗,並選擇 [備份此電腦的資料] 核取方塊。
- 3. 依照畫面上的說明 (p. [18\)](#page-17-0) 操作。

詳細說明:出現提示時,請手動提供授權金鑰,或是透過指定管理伺服器或授權伺服器的 方式提供授權金鑰。如果您有 "Deduplication for Microsoft Exchange Server" 金鑰,請一 併提供。

如果您安裝了管理伺服器,請在安裝期間選擇於管理伺服器上登錄 Exchange 用代理程 式。

#### 在 **Exchange** 叢集節點上安裝代理程式

如要備份 Exchange 叢集中的資料,請在叢集的每個節點安裝代理程式。當您在叢集節點安 装代理程式時,請為代理程式服務指定網域使用者的現有帳戶。代理程式可使用此帳戶,在任 何節點上存取叢集資料。此帳戶在每個叢集節點上都必須擁有管理權限。

如要在安裝時,為代理程式服務指定帳戶:

- 1. 執行安裝程式。
- 2. 繼續來到詢問您要如何使用此電腦的視窗,並選擇 [我想要手動選擇 Acronis 元件並自訂 安裝程序] 核取方塊。
- 3. 在元件選擇視窗中,選擇 [Exchange 用代理程式]。
- 4. 出現提示時,請手動提供授權金鑰,或是透過指定管理伺服器或授權伺服器的方式提供授 權金鑰。如果您有 "Deduplication for Microsoft Exchange Server" 金鑰,請一併提供。
- 5. 依照畫面上的說明 操作。

詳細說明。當畫面提示您為 Acronis 服務指派登入帳戶時,請在 [Acronis Managed Machine Service (代理程式)] 中,選擇 [使用現有帳戶],並指定對每個叢集節點都具有系 統管理權限的帳戶。或者,您可以選擇為代理程式建立新帳戶。之後,在建立集中備份計 劃或復原工作時,您需要為具備必要權限的網域帳戶指定認證。

如果您安裝了管理伺服器,請在安裝期間選擇於管理伺服器上登錄 Exchange 用代理程 式。

## <span id="page-54-0"></span>**2.7** 安裝 **SQL** 用代理程式 **(**單一行程**)**

SQL 用代理程式 (單一行程) 能讓您建立單一行程磁碟與應用程式備份,以及從這些備份復原 Microsoft SQL 資料庫。

代理程式僅能安裝於執行 Microsoft SQL Server 的電腦。無法遠端安裝此代理程式。

SQL 用代理程式 (單一行程) 是以 Windows 用代理程式之附加元件的形式安裝。

### 所需授權

若要安裝 Windows 用代理程式,請使用任何可讓您在伺服器作業系統中安裝代理程式的授 權。

如果是使用 Advanced Server SBS Edition 授權安裝 Windows 用代理程式,您無需額外授 權就能夠安裝 SQL 用代理程式 (單一行程)。否則,請使用下列其中一個授權:

- Acronis Backup & Recovery 11.5 Microsoft SQL Server 附加元件
- Acronis Backup & Recovery 11.5 Microsoft SharePoint 附加元件

這些授權均能夠讓您將 SQL 用代理程式 (單一行程) 安裝至一台實體主機以及執行於該主機 上的四台虛擬機器。請記住,Windows 用代理程式必須與 SQL 用代理程式 (單一行程) 一併 安裝於各虛擬機器。

#### 安裝

安裝代理程式的方式和安裝 Windows 用代理程式的方式相同。如需詳細逐步說明,請參閱 <進階版的互動式安裝> (p. [18\)](#page-17-0)。

#### **Microsoft SQL** 執行個體的認證

安裝期間,會要求您為電腦上安裝的每個 Microsoft SQL 執行個體指定 sysadmin 認證。必 須有這些認證,才能將 sysadmin 角色授予代理程式服務帳戶。

您可以略過輸入認證的步驟,稍後再使用 SQL Server Management Studio 或執行 T-SQL 指令碼,將 sysadmin 角色授予代理程式。如果您不希望將 sysadmin 角色授予代理程式, 那麼將需要在各個備份計劃中指定 sysadmin 認證。

如需詳細資料,請參閱使用指南的<SQL Server 備份與復原的權限>一節。

# <span id="page-56-0"></span>**3** 檢查軟體更新

每次您啟動管理主控台時, Acronis Backup & Recovery 11.5 都會檢查 Acronis 網站上 是否有新版本的軟體可用。如果有,軟體將會提供連結,讓您下載新版本的安裝程式。

若要手動檢查更新,請啟動管理主控台,然後按一下 [說明] **>** [檢查更新]。在該視窗中,您 也可以停用自動檢查更新。

啟用或停用自動檢查更新的另一個方法是設定 Acronis 系統管理範本。在此情況下,系統管 理範本中的參數值集將取代 [檢查更新] 視窗中的設定。如需更多詳細資料,請參閱產品說明 或使用指南中的<透過系統管理範本設定的參數>。

如需更新 Acronis Backup & Recovery 11.5 的相關資訊,請參閱<更新> (p. [26\)](#page-25-1) 一節 (適 用於 Windows 中的本機安裝) 或相應的安裝章節 (適用於其他安裝方式)。

# <span id="page-57-0"></span>**4** 解除安裝 **Acronis Backup & Recovery 11.5**

本節介紹 Acronis Backup & Recovery 11.5 的解除安裝。

## <span id="page-57-1"></span>**4.1** 解除安裝 **Acronis Backup & Recovery 11.5** 的進階版

在 Acronis License Server 上解除安裝使用授權的元件時,授權仍會指派給該電腦。如果您 想要將此授權用於另一部電腦,請手動撤銷授權。

### <span id="page-57-2"></span>**4.1.1** 在 **Windows** 中解除安裝

#### 互動式解除安裝

若要解除安裝 Acronis Backup & Recovery 11.5 或其元件,我們建議執行下列程序,而不要 執行 Windows 的 [新增或移除程式] 或 [程式和功能] 工具。

#### 若要解除安裝 **Acronis Backup & Recovery 11.5** 的所有元件

- 1. 按一下開始 -> 所有程式 -> Acronis -> 解除安裝 Acronis Backup & Recovery 11.5。
- 2. 若要刪除相關資訊 (請參閱本主題後面部分),請選擇移除產品記錄、工作、儲藏庫和組態 設定核取方塊。
- 3. 按一下移除。

#### 若要解除安裝 **Acronis Backup & Recovery 11.5** 的個別元件或功能

- 1. 啟動 Acronis Backup & Recovery 11.5 安裝程式。
- 2. 按一下 [安裝 Acronis Backup & Recovery 11.5]。
- 3. 按一下修改。
- 4. 清除您要解除安裝的元件或功能名稱旁的核取方塊。
- 5. 若要刪除關聯的資訊 (請參閱本節後面部分),請選擇移除產品記錄、工作、儲藏庫和組態 設定核取方塊。

#### 刪除關聯的資訊

若您打算稍後重新安裝元件,您可能想要保留其關聯的資訊。

反之,若您想刪除此資訊,請選擇移除產品記錄、工作、儲藏庫和組態設定核取方塊。因此, 將刪除以下資訊:

- 解除安裝 Acronis Backup & Recovery 11.5 Windows 用代理程式時:代理程式的記錄和 工作
- 解除安裝 Acronis Backup & Recovery 11.5 Management Server 時:儲存集中備份計劃 的設定、作業記錄和統計資料的管理伺服器資料庫
- 解除安裝 Acronis Backup & Recovery 11.5 Storage Node 時:儲存節點的記錄和工作

### 自動解除安裝

若要在自動模式下解除安裝 Acronis Backup & Recovery 11.5 的元件或功能,您需要執行 msiexec 公用程式。此公用程式使用對應的安裝套件 (.msi 檔案)。

### 若要解除安裝元件或功能

- 1. 將對應的安裝套件解壓縮至資料夾或網路共用。
- 2. 執行以下命令 (此處假定安裝套件為 AcronisAgentWindows.msi, 儲存在 \\myserver\share 網路共用中): msiexec /uninstall \\myserver\share\AcronisAgentWindows.msi /qb

### 解除安裝代理程式

當您解除安裝代理在式的方能,接著解除安裝代理程式本身, 然後再解除安裝 Acronis Backup & Recovery 11.5 Agent Core 元件。

例如,假設您安裝代理程式時一併安裝了 Universal Restore 功能,請依照以下順序執行解除 安裝命令:

msiexec /uninstall \\myserver\share\AcronisUniversalRestore.msi /qb msiexec /uninstall \\myserver\share\AcronisAgentWindows.msi /qb msiexec /uninstall \\myserver\share\AcronisAgentCore.msi /qb

### 解除安裝授權伺服器

若要解除安裝 Acronis License Server,您應在解除安裝使用該授權伺服器的所有代理程式後 進行。另請記住,其他 Acronis 產品可能使用該授權伺服器。

授權伺服器已與管理伺服器會。若要解除安裝管理伺服器,請執行以下命令 (如有需要,請 變更路徑):

msiexec /uninstall \\myserver\share\AcronisManagementServer.msi /qb

若要解除安裝以獨立元件形式所安裝的授權伺服器,請執行以下命令 (如有需要,請變更路徑) :

msiexec /uninstall \\myserver\share\AcronisLicenseServer.msi /qb

#### 遠端解除安裝

執行遠端解除安裝的方法是使用 remote\_uninstaller.exe 公用程式。這個公用程式可以 讓您解除安裝指定的 Windows 電腦中所有的 Acronis Backup & Recovery 11.5 元件。電腦 上的記錄、工作、儲藏庫和組態設定將保持不變。

任何已安裝 Acronis Backup & Recovery 11.5 Management Console 或 Acronis Backup & Recovery 11.5 Management Server 的 Windows 電腦上都有這個公用程式。公用程式路徑 如下所示:

- 在 32 位 元 版 本 的 Windows 中 : **%CommonProgramFiles%\Acronis\BackupAndRecovery\Common**
- 在 64 位 元 版 本 的 Windows 中 : **%CommonProgramFiles(x86)%\Acronis\BackupAndRecovery\Common**

#### 準備

每台電腦上的預備步驟與遠端安裝 (p. [44\)](#page-43-1)的預備步驟相同。

### 執行公用程式

在命令列中,輸入公用程式的完整路徑,以及內含必要電腦清單的文字檔案之完整路徑。

指定檔案的每一行都必須包含單台電腦的相關資訊,格式如下:

<電腦 IP 位址或主機名稱>;<使用者名稱>;<密碼>

#### 範例

"%CommonProgramFiles%\Acronis\BackupAndRecovery\Common\remote\_uninstaller.exe" C:\machines\_list.txt

檔案 machines\_list.txt 要包含下列各行:

10.200.200.10;usr5;123456 10.200.200.15;admin25;"654 321"

執行公用程式時,公用程式會顯示每台電腦上的解除安裝程序是否已成功啟動。公用程式不會 回報解除安裝是否成功。

### <span id="page-59-0"></span>**4.1.2 Linux** 中的解除安裝

#### 若要解除安裝 **Acronis Backup & Recovery 11.5** 的所有元件

以 root 使用者身分執行以下步驟:

- 1. 執行以下命令來解除安裝 Acronis Backup & Recovery 11.5 元件:
	- # /usr/lib/Acronis/BackupAndRecovery/uninstall/uninstall # /usr/lib/Acronis/BootableComponents/uninstall/uninstall # /usr/lib/Acronis/BackupAndRecoveryConsole/uninstall/uninstall
- 2. 執行以下命令以刪除 SnapAPI 模組的來源檔案: # rm -rf /usr/src/snapapi\*

若要以自動模式解除安裝所有元件,請使用 **-a** 參數執行每個 **./uninstall** 命令。

## <span id="page-59-1"></span>**4.2** 刪除 **ESX(i)** 虛擬裝置

Acronis Backup & Recovery 11.5 Management Server 提供了從 ESX 或 ESXi 伺服器上移除 ESX(i) 用代理程式的簡易方式。一般情況下,該方法較本節後段說明的程序為佳。 將管理主控台連線至管理伺服器。在 [導覽] 樹狀目錄中,用滑鼠右鍵按一下 [虛擬機器], 然後按一下 [移除 ESX(i) 用代理程式]。請參閱內容說明以取得進一步指示。

在以下情況下,您可能需要手動刪除 ESX(i) 用代理程式 (虛擬裝置),簡稱 VA:

- VA 未存管理伺服器上登錄。
- 您未使用 vCenter Server,或未啟用與 vCenter Server 的整合。
- VA 已損毀。

#### 若要手動移除 **ESX(i)** 用代理程式 **(**虛擬裝置**)**

- 1. 啟動 VMware vSphere 用戶端,並登入 ESX(i)主機或 vCenter Server。
- 2. 關閉 VA。
- 3. 如果 VA 在虛擬磁碟上使用本機附加的存放區,且您想要保留該磁碟上的資料,請執行下 列作業:
	- a. 用滑鼠右鍵按一下 VA,然後按一下 [編輯設定]。
- b. 選擇內含存放區的磁碟,然後按一下 [移除]。在 [移除選項] 下,按一下 [從虛擬機器 中移除]。
- c. 按一下 [確定]。

完成後,磁碟會保留在資料存放區中。您可以將磁碟附加至另一個 VA。

- 4. 用滑鼠右鍵按一下 VA,然後按一下 [從磁碟中刪除]。
- 5. 從管理伺服器中移除 VA。如果裝置未在管理伺服器上登錄或已移除,則跳過此步驟。 若要移除 VA, 請連線至管理伺服器, 用滑鼠右鍵按一下 [所有實體電腦] 清單中的 VA, 然後按一下 [從 AMS 刪除電腦]。

## <span id="page-60-0"></span>**4.3** 刪除 **Acronis Secure Zone**

解除安裝 Acronis Backup & Recovery 11.5 不會影響 Acronis Secure Zone 及其內容。您將 仍可在從可開機媒體開機時從 Acronis Secure Zone 復原資料。

如果需要刪除 Acronis Secure Zone, 請在作業系統中 (解除安裝代理程式前) 或可開機媒體 下執行以下步驟。

### 若要刪除 **Acronis Secure Zone**

- 1. 在「動作1 功能表上,按一下「管理 Acronis Secure Zone]。
- 2. 在刪除 Acronis Secure Zone 視窗中,選擇您要新增從安全區所釋放空間的目標磁碟區, 然後按一下 [確定]。

若選擇了多個磁碟區,則將會依據各個磁碟分割的大小比例進行空間分配。如果您沒有選 擇任何磁碟區,釋放出的空間將成為未配置空間。

當按一下 [確定] 後, Acronis Backup & Recovery 11.5 將開始刪除安全區。

#### 版權聲明

Copyright © Acronis International GmbH  $\cdot$  2002-2013.All rights reserved.

"Acronis" 和 "Acronis Secure Zone" 是 Acronis International GmbH 的註冊商標。

"Acronis Compute with Confidence"、"Acronis Startup Recovery Manager"、"Acronis Active Restore" 及 Acronis 標誌是 Acronis International GmbH 的商標。

Linux 商標為 Linus Torvalds 註冊擁有。

VMware 和 VMware Ready 是 VMware, Inc. 在美國和/或其他司法管轄區的商標和/或註 冊商標。

Windows 和 MS-DOS 商標為 Microsoft Corporation 註冊擁有。

本文提及的所有其他商標和版權皆屬其所屬公司註冊擁有。

未經版權所有人的明確授權,不得散佈本文件的實質性修改版本。

未經版權所有人事先授權,不得以涉及商業行為之以任何標準 (紙張) 書籍形式散佈此著作或 衍生著作。

除非此放棄聲明在法律上為無效, Acronis Inc. 依「現狀」提供本文件, 且放棄對於任何明示或 默示之條件、陳述及擔保 (包括所有暗示其可銷售性及特定用途之適用性或未侵權之擔保) 提 供任何保證。

第三方代碼可能隨軟體和/或服務一同提供。此類第三方之授權條款在位於安裝目錄中的 license.txt 檔案中詳述。如果需要最新的第三方代碼清單以及與軟體和/或服務一同使用之相關 授權條款,您可始終造訪 <http://kb.acronis.com/content/7696>

#### **Acronis** 專利技術

本產品使用之技術受以下專利保護: 美國專利號碼 7,047,380; 美國專利號碼 7,246, 211; 美國專利號碼 7,318,135; 美國專利號碼 7,366,859; 美國專利號碼 7,636, 824; 美國專利號碼 7,831,789; 美國專利號碼 7,886,120; 美國專利號碼 7,934, 064;美國專利號碼 7,949,635;美國專利號碼 7,979,690;美國專利號碼 8,069, 320;美國專利號碼 8,073,815;美國專利號碼 8,074,035。